# **Ribbon EdgeMarc 6000 configuration Microsoft Teams**

Table of Contents

- **[Document Overview](#page-1-0)**
- [Introduction](#page-1-1)
	- [Audience](#page-1-2)
	- [Requirements](#page-1-3)
	- [Reference Configuration](#page-1-4)
	- [Support](#page-2-0)
	- [Third-Party Product Features](#page-2-1)
- [Configure Microsoft Teams](#page-2-2)
	- 1. Microsoft Teams Direct Routing **[Configuration](#page-2-3)**
	- [2. Obtain IP address and FQDN](#page-2-4)
	- [3. Domain Name](#page-3-0)
	- [4. Obtain a Certificate](#page-4-0)
	- [5. Public Certificate](#page-4-1)
	- [6. Configure and Generate Certificates](#page-4-2) 
		- [on the SBC](#page-4-2)
	- [7. Configure Office 365 Tenant Voice](#page-4-3)  **[Routing](#page-4-3)**
- [EdgeMarc Configuration](#page-6-0)
	- [Network](#page-6-1)
		- [LAN and WAN Interfaces](#page-6-2)
		- [Static Routes](#page-7-0)
	- [VoIP](#page-7-1)
		- [VoIP Settings](#page-7-2)
		- [SIP Settings](#page-10-0)
		- [B2BUA](#page-10-1)
		- **[Trunking Group Availability](#page-23-0)**
		- **[Survivability](#page-23-1)**
	- [Security](#page-25-0)
	- [Certificates](#page-25-1)
- [Test Results](#page-26-0)
- [Appendix A](#page-36-0)

# <span id="page-1-0"></span>Document Overview

This document provides a configuration guide for Ribbon EdgeMarc 6000 when connecting to MS Teams.

This configuration guide supports features given in the Virgin Media SIP Trunk Application.

- For additional information on MS Teams, visit <https://docs.microsoft.com/en-us/microsoftteams/>
- For additional information on Ribbon SBC, visit<https://ribboncommunications.com/>

# <span id="page-1-1"></span>Introduction

The interoperability compliance testing focuses on verifying inbound and outbound call flows between Ribbon EdgeMarc 6000 and MS Teams platform.

### <span id="page-1-2"></span>**Audience**

This is a technical document intended for telecommunications engineers for configuring both the Ribbon SBCs and the third-party product. Users will perform steps to navigate the third-party product as well as the Ribbon SBC Command Line Interface (CLI). Understanding the basic concepts of TCP /UDP/TLS, IP/Routing and SIP/RTP is also necessary for completing the configuration and for troubleshooting, if necessary.

#### **Note** ⊕

This configuration guide is offered as a convenience to Ribbon customers. The specifications and information regarding the product in this guide are subject to change without notice. All statements, information, and recommendations in this guide are believed to be accurate but are presented without warranty of any kind, express or implied, and are provided "AS IS". Users must take full responsibility for the application of the specifications and information in this guide.

### <span id="page-1-3"></span>**Requirements**

The following equipment and software were used for the sample configuration:

**Table 1:** Requirements

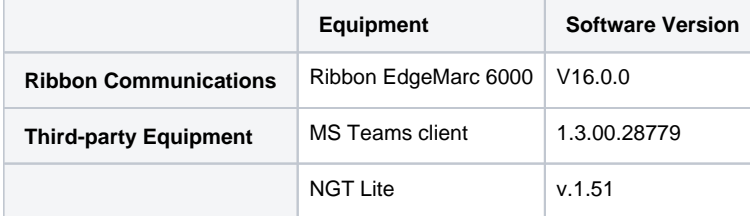

### **Reference Configuration**

The following reference configuration shows the connectivity between the third-party and Ribbon EdgeMarc 6000.

<span id="page-1-4"></span>**Figure 1:** Reference Configuration

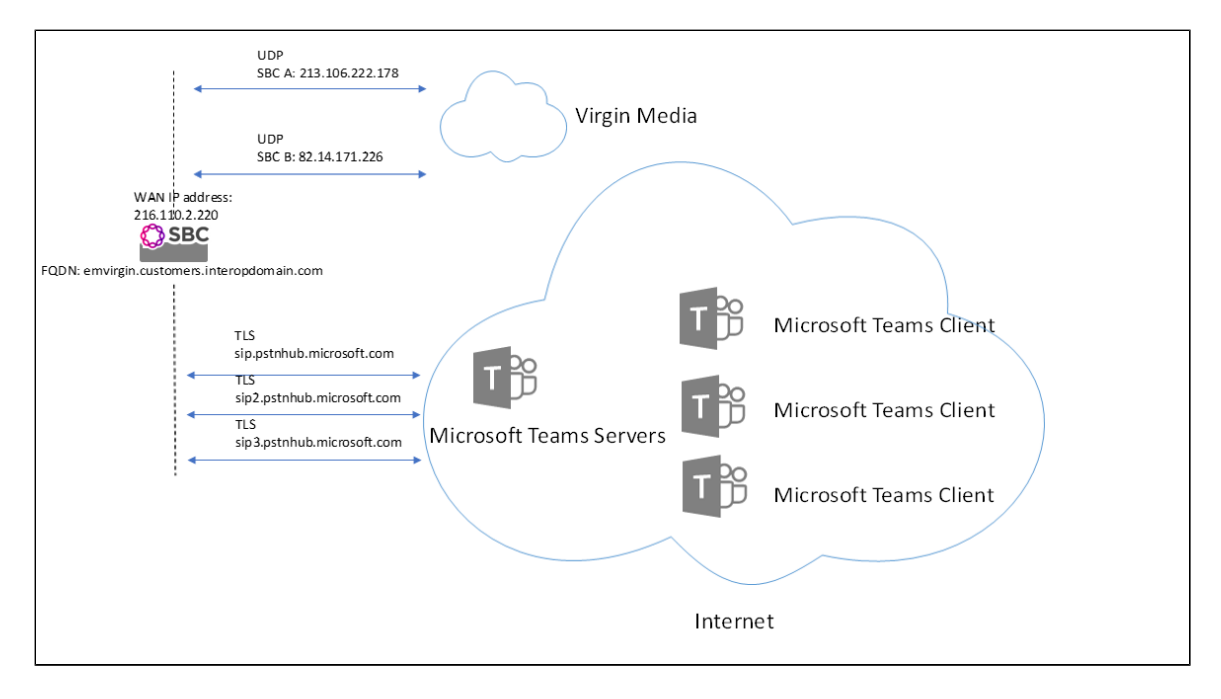

### <span id="page-2-0"></span>**Support**

For any questions regarding this document or its content, contact your maintenance and support provider.

### <span id="page-2-1"></span>**Third-Party Product Features**

Ribbon supports the following third-party product features:

- Basic originated and terminated calls
- Basic inbound and outbound calls
- Hold and Resume
- Call Forwarding
- DTMF
- Conference Call
- Action on eSBC outage (restart of eSBC)
- Action on Loss of Virgin Media primary SBC

# <span id="page-2-2"></span>Configure Microsoft Teams

The following new configurations are included in this section:

- 1. Microsoft Teams Direct Routing Configuration
- 2. Obtain IP address and FQDN
- 3. Domain Name
- 4. Obtain a Certificate
- 5. Public Certificate
- 6. Configure and Generate Certificates on the SBC
- 7. Configure Office 365 Tenant Voice Routing

### <span id="page-2-3"></span>**1. Microsoft Teams Direct Routing Configuration**

Consult [Microsoft documentation](https://docs.microsoft.com/en-us/MicrosoftTeams/direct-routing-plan#public-trusted-certificate-for-the-sbc) for detailed information on Direct Routing interface configuration guidelines, including the RFC standards and the syntax of SIP messages.

### <span id="page-2-4"></span>**2. Obtain IP address and FQDN**

The following table provides the requirements for configuring the SBC to support Teams Direct Routing:

Table1 : SBC Requirements

**Requirement How it is used** 

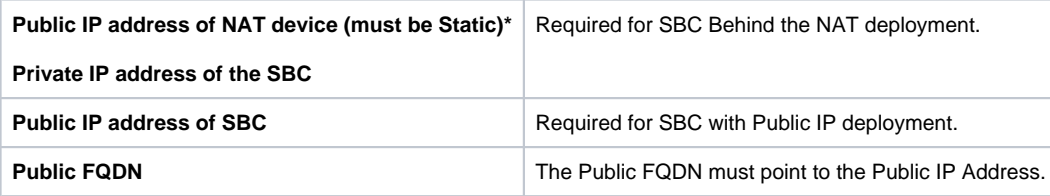

\*NAT translates a public IP address to a Private IP address.

### <span id="page-3-0"></span>**3. Domain Name**

For the SBC to pair with Microsoft Teams, ensure that the SBC FQDN domain name matches with the name registered in both the **Domains** and **Dom ainUrlMap** fields of the Tenant.

Follow the steps to verify that the correct domain name is configured for the Tenant:

- 1. On the Microsoft Teams Tenant side, execute **Get-CsTenant**.
- 2. Review the output.
- 3. Verify that the configured Domain Name is listed in the **Domains** and **DomainUrlMap** attributes for the Tenant. If the Domain Name is

incorrect or missing, the SBC will not pair with Microsoft Teams.

You can configure users from any SIP domain registered for the tenant. For example, you can configure user **[user@example.com](mailto:user@example.com)** with the SBC FQDN name **[sbc2.examplevoice.com](http://sbc2.examplevoice.com)**, as long as both names are registered for the tenant.

Table 2: Domain Name Examples

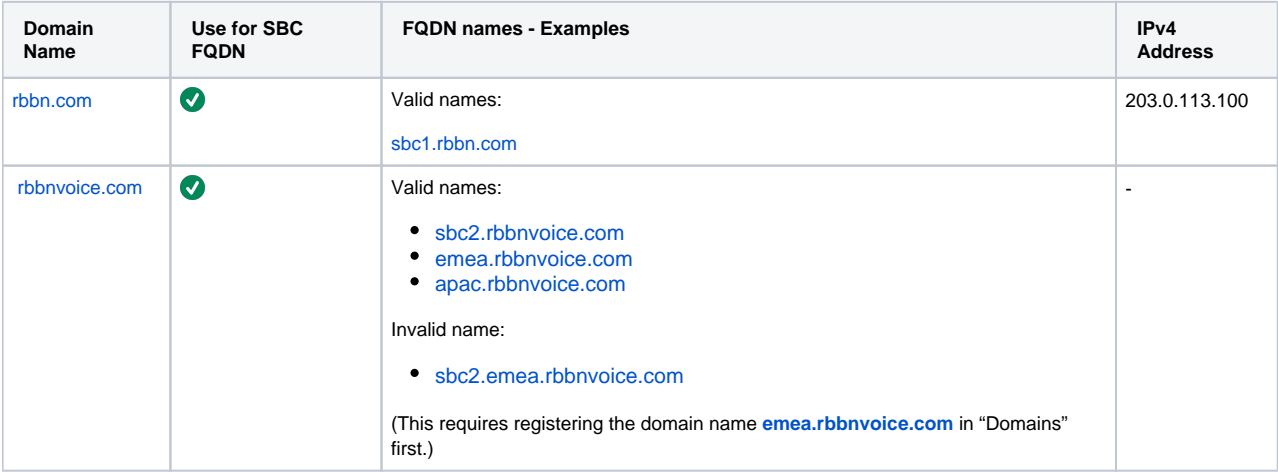

Configure Domain Names - Example :

**Figure 2:** Domain Names

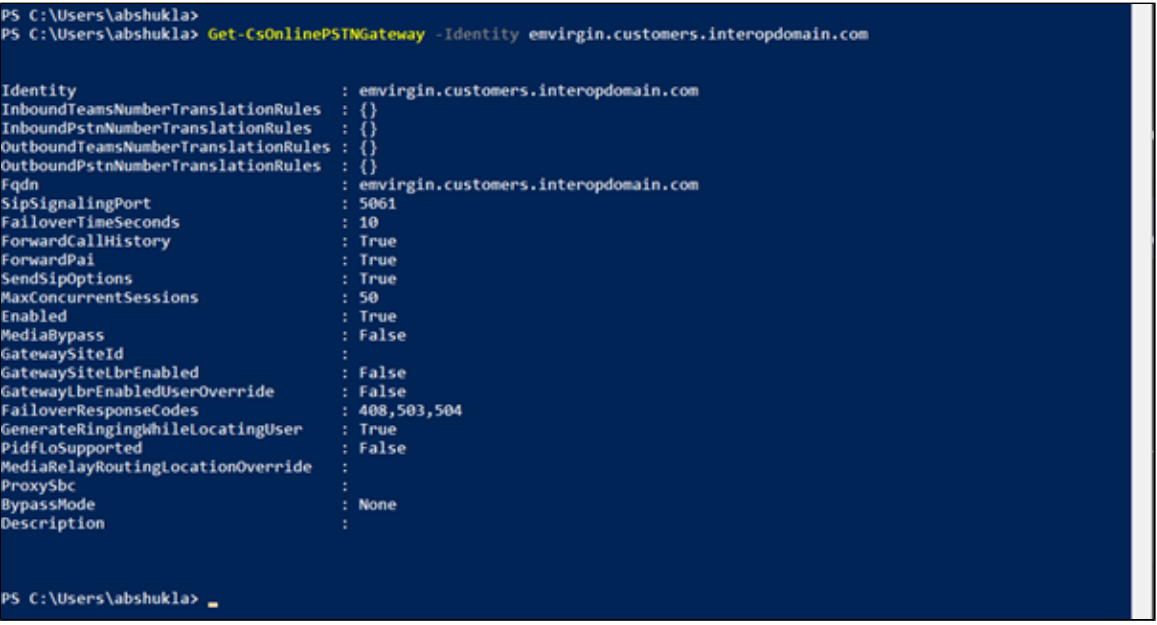

### <span id="page-4-0"></span>**4. Obtain a Certificate**

### <span id="page-4-1"></span>**5. Public Certificate**

Make sure that the certificate is issued by one of the supported certification authorities (CA). Note that wildcard certificates are supported.

- Refer to [Microsoft documentation](https://docs.microsoft.com/en-us/MicrosoftTeams/direct-routing-plan#public-trusted-certificate-for-the-sbc) for the supported CAs.
- **Refer to Domain Name in Domain Name Examples for certificate common name formats.**

### <span id="page-4-2"></span>**6. Configure and Generate Certificates on the SBC**

Microsoft Teams Direct Routing allows only TLS connections from the SBC for SIP traffic with a certificate signed by one of the trusted certification authorities.

Follow the steps to request a certificate for the SBC External interface and configure it based on the example using the GlobalSign:

- 1. Generate a Certificate Signing Request (CSR) and obtain the certificate from a supported Certification Authority.
- 2. Import the Public CA Root/Intermediate Certificate on the SBC.
- 3. Import the Microsoft CA Certificate on the SBC.
- 4. Import the SBC Certificate.

You can obtain the certificate through the Certificate Signing Request (see the following instructions). You can obtain the Trusted Root and Intermediary Signing Certificates from your certification authority.

### <span id="page-4-3"></span>**7. Configure Office 365 Tenant Voice Routing**

A Tenant is used within the Microsoft environment as a single independent enterprise that has subscribed to Office 365 services. Through this tenant, administrators can manage projects, users, and roles. Perform the following steps to configure the Tenant. For details on accessing the Tenant, refer to [Microsoft Teams Documentation](https://docs.microsoft.com/en-us/microsoftteams/).

- 1. Create Online PSTN Gateway that points to the SBC:
	- a. Enter the **SBC FQDN** (see example below - [sbc1.rbbn.com](http://sbc1.rbbn.com)). Be sure to configure the FQDN for the Tenant in both the **Domains** and the **DomainUrlMap** fields.
	- b. Enter the **SBC SIP Port** (see example below SipPort5061).

**Figure 3:** Domain Names

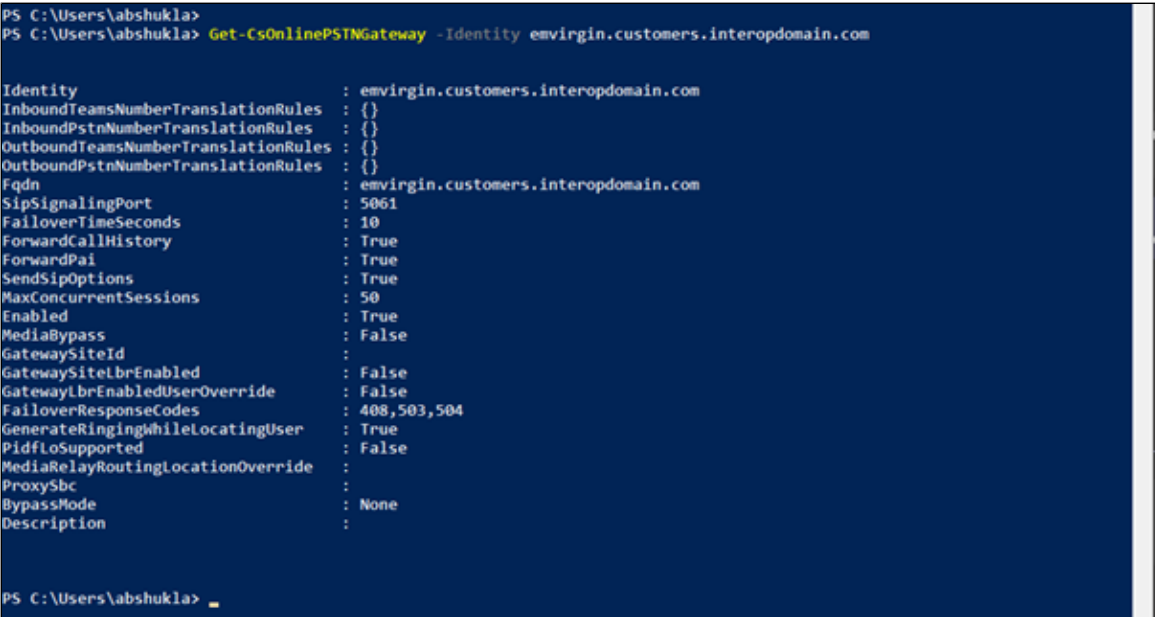

### 2. Configure Teams usage for the user:

a. Enter the User Identity (see example below - [user1@domain.com](mailto:user1@domain.com))

#### **Figure 4:** User

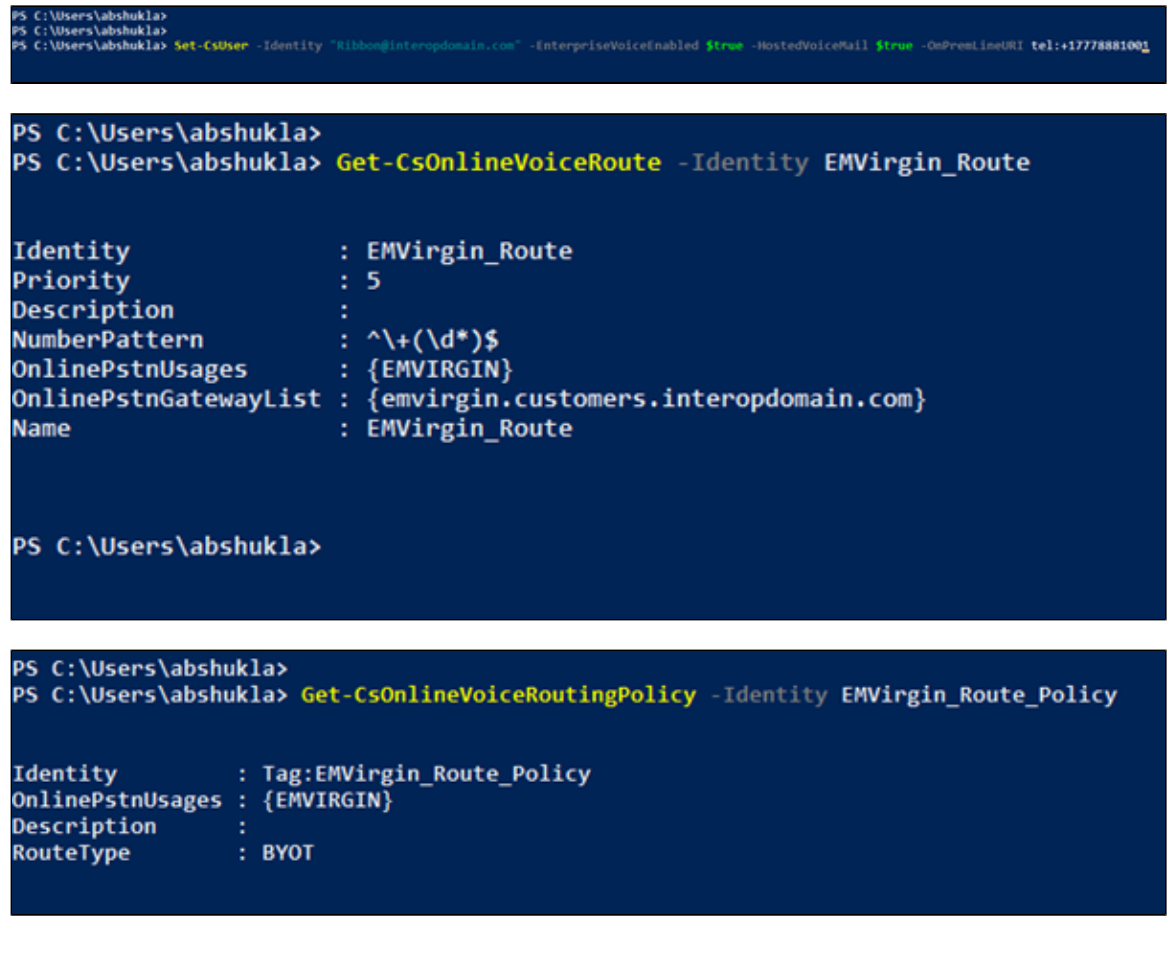

PS C:\Users\abshukla> Grant-CsVoiceRoutingPolicy -Identity "Ribbon@interopdomain.com" -PolicyName EMVirgin\_Route\_Policy\_

#### PS C:\Users\abshukla>

PS C:\Users\abshukla> Grant-CsTeamsCallingPolicy -Identity "Ribbon@interopdomain.com" -PolicyName "AllowCalling"

# <span id="page-6-0"></span>EdgeMarc Configuration

#### [Network](#page-6-3)

- [LAN and WAN Interfaces](#page-6-2)
- [Static Routes](#page-7-3)

#### [VoIP](#page-7-4)

- [VoIP Settings](#page-7-2)
- [SIP Settings](#page-10-0)
- [B2BUA](#page-10-2)
- [Trunk Group Availability](#page-23-2)
- **[Survivability](#page-23-1)**

#### **[Security](#page-25-2)**

[Certificates](#page-25-3)

### <span id="page-6-3"></span><span id="page-6-1"></span>**Network**

#### <span id="page-6-2"></span>**LAN and WAN Interfaces**

- 1. Login to the EdgeMarc as a **root** user.
- 2. Click Network to configure the LAN and WAN interfaces.

#### **Figure 5:** EdgeMarc Network LAN Interface

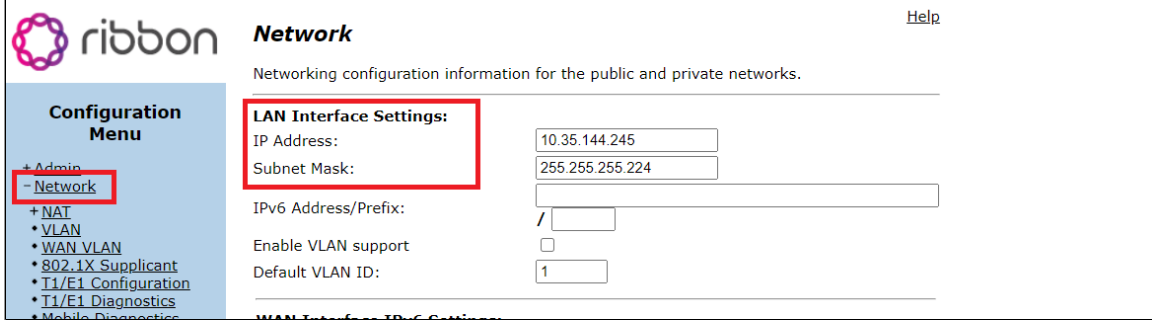

**Figure 6:** EdgeMarc Network WAN Interface

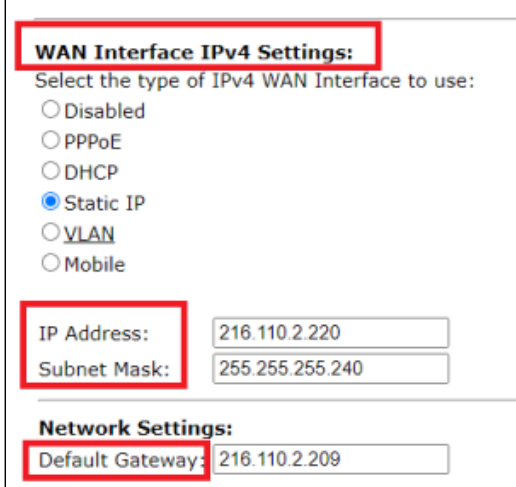

### <span id="page-7-0"></span>**Static Routes**

Click Network > Static Routes to configure the routes.

<span id="page-7-3"></span>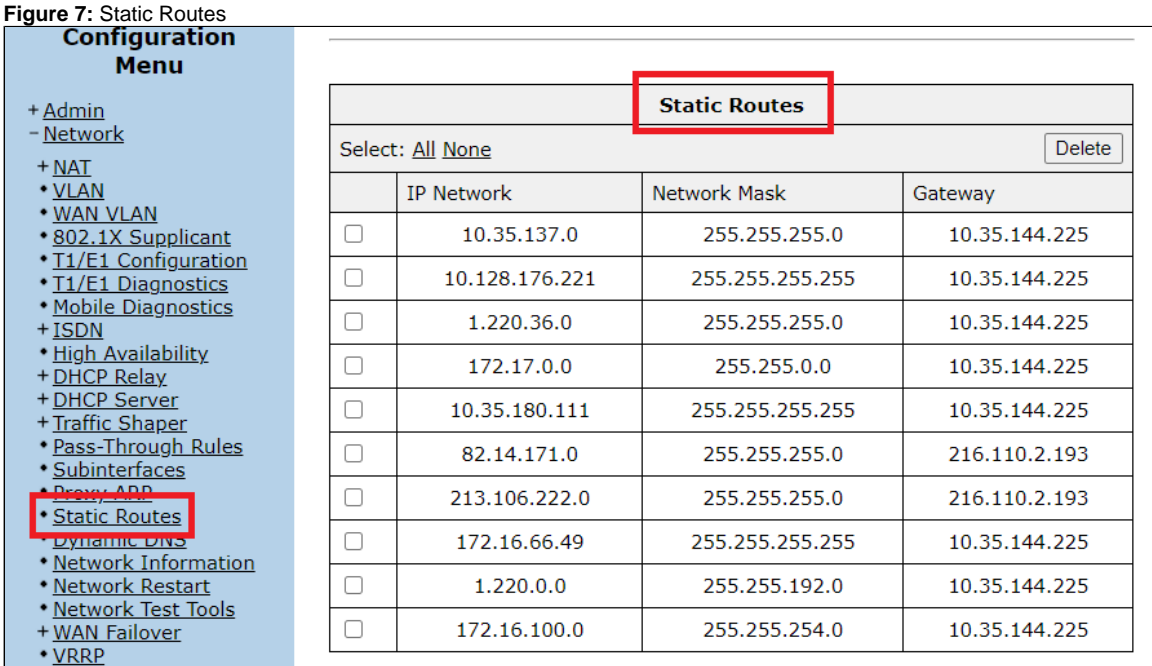

## <span id="page-7-4"></span><span id="page-7-1"></span>**VoIP**

### <span id="page-7-2"></span>**VoIP Settings**

- 1. Login as a **root** user.
- 2. Click VoIP to configure the VoIP features.

#### **Figure 8:** VoIP

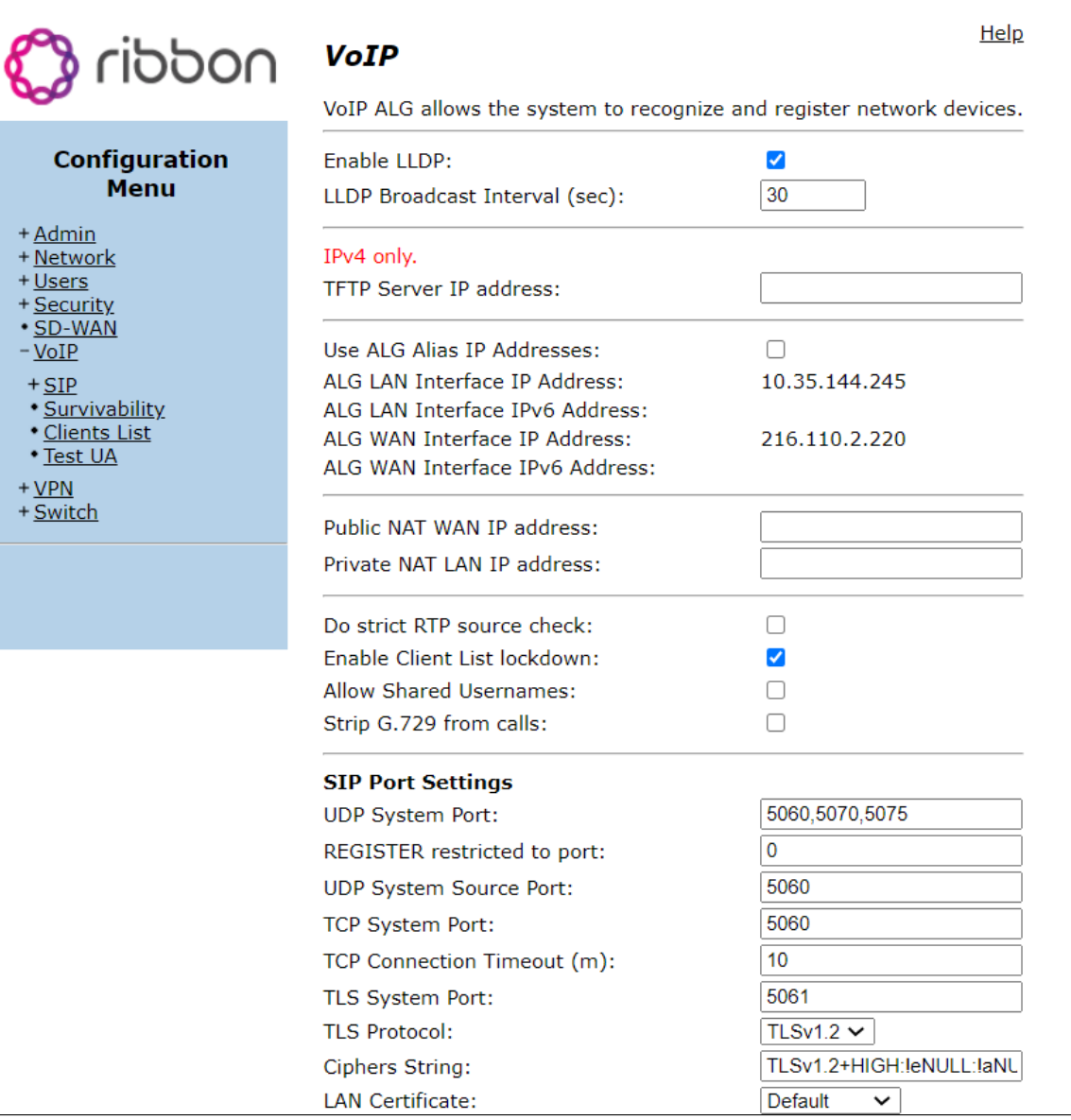

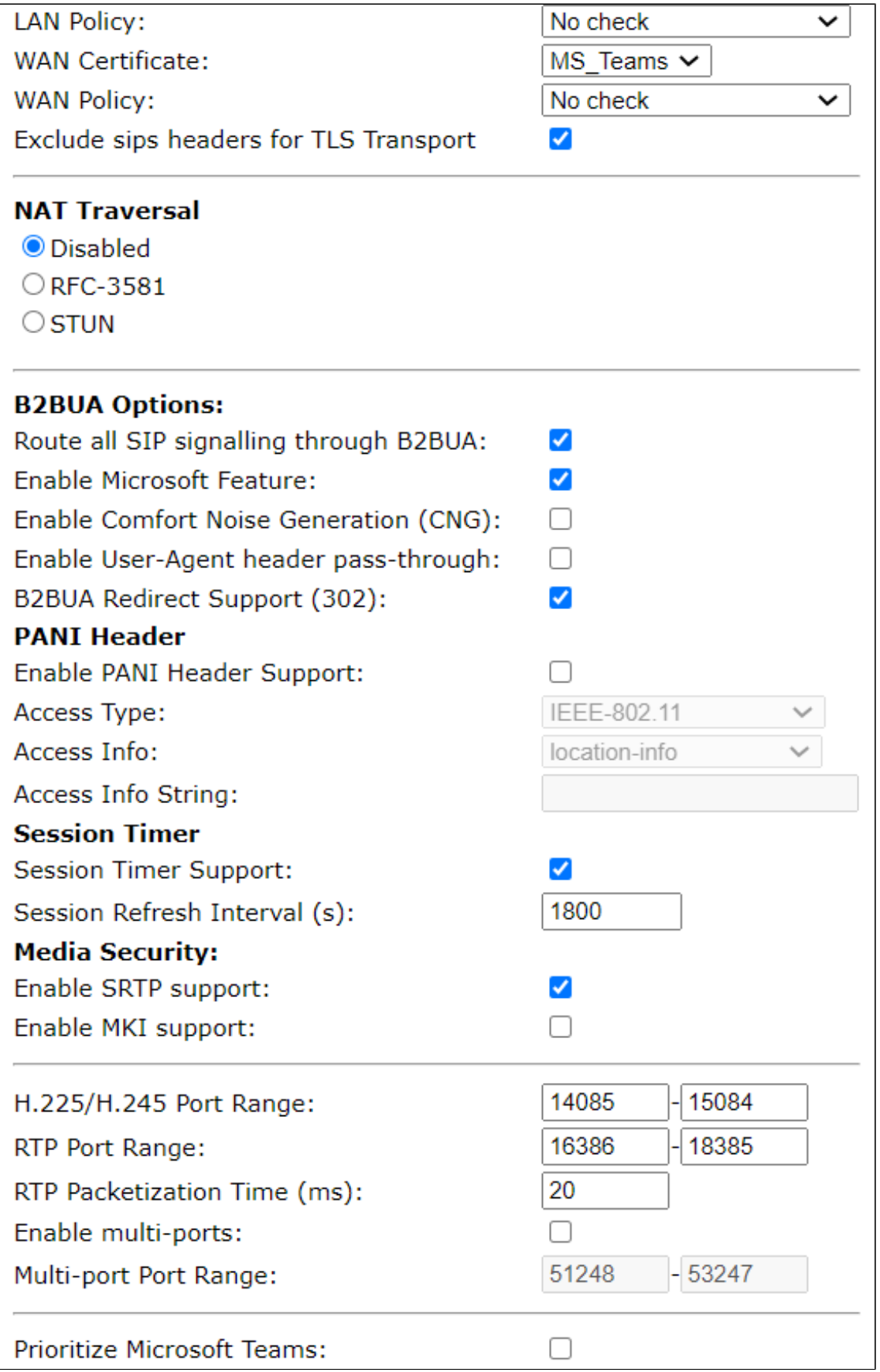

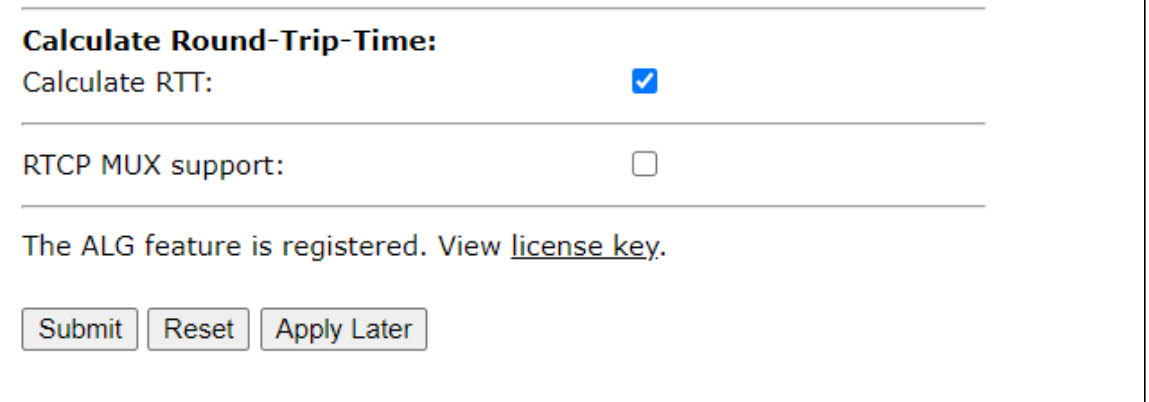

### <span id="page-10-0"></span>**SIP Settings**

- 1. Click VoIP > SIP to configure the SIP settings.
- 2. Configure the SIP servers.

#### <span id="page-10-1"></span>**B2BUA**

- 1. Click VoIP > B2BUA for B2BUA trunking configuration.
- 2. Configure the LAN Part with the next form.

#### <span id="page-10-2"></span>**Figure 9:** B2BUA

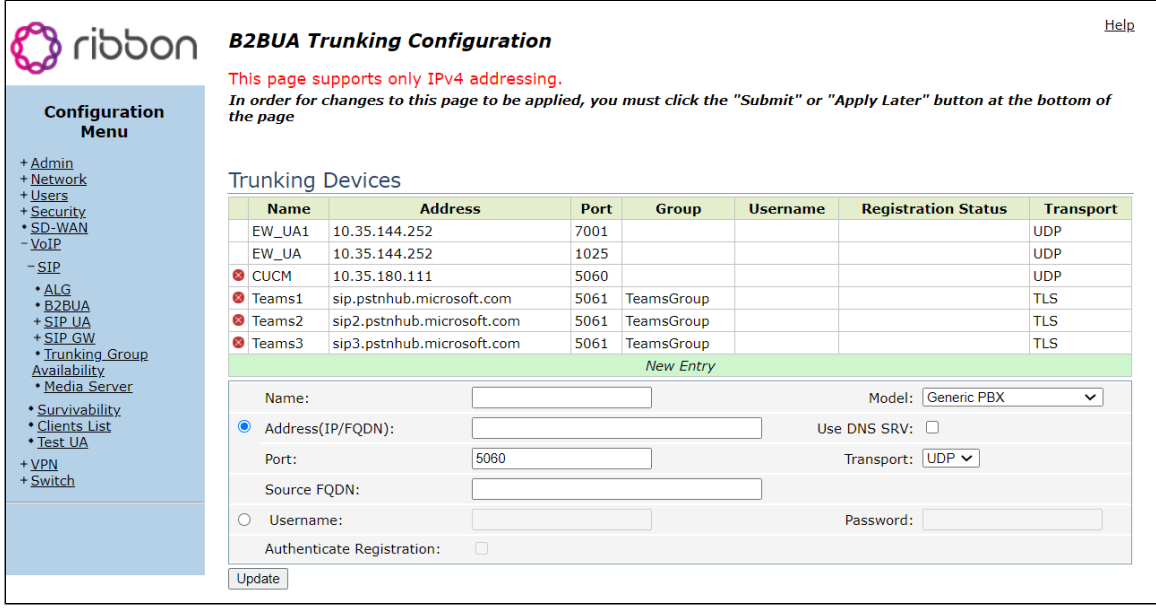

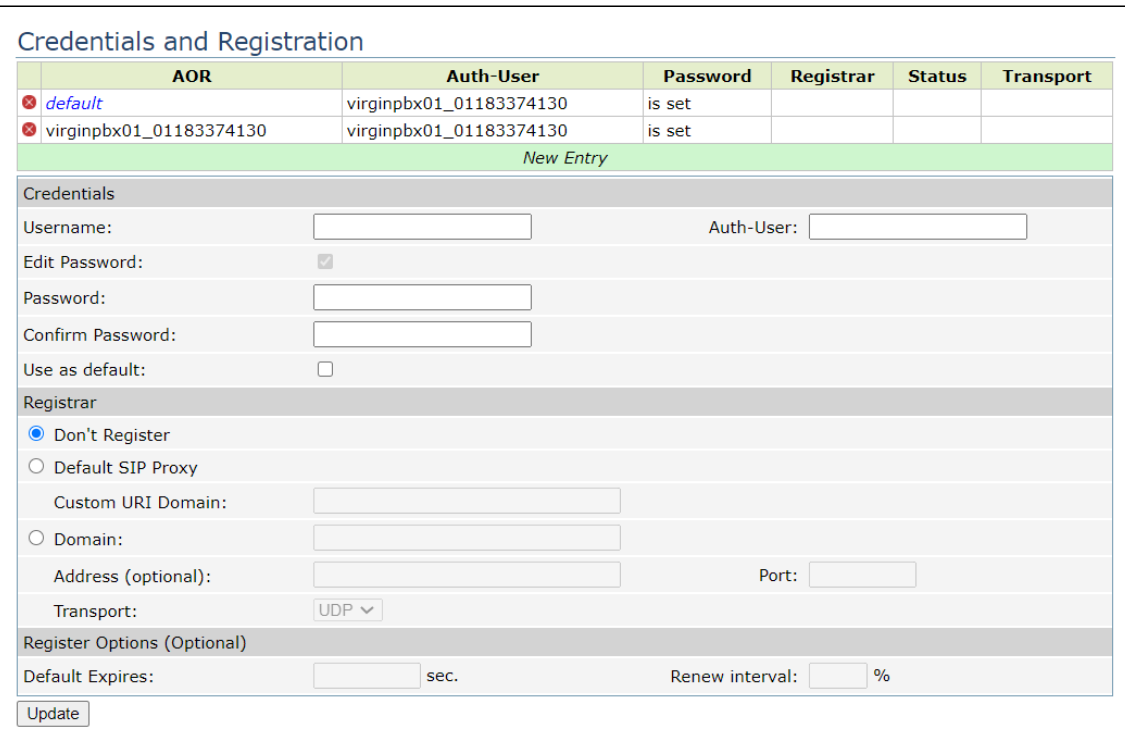

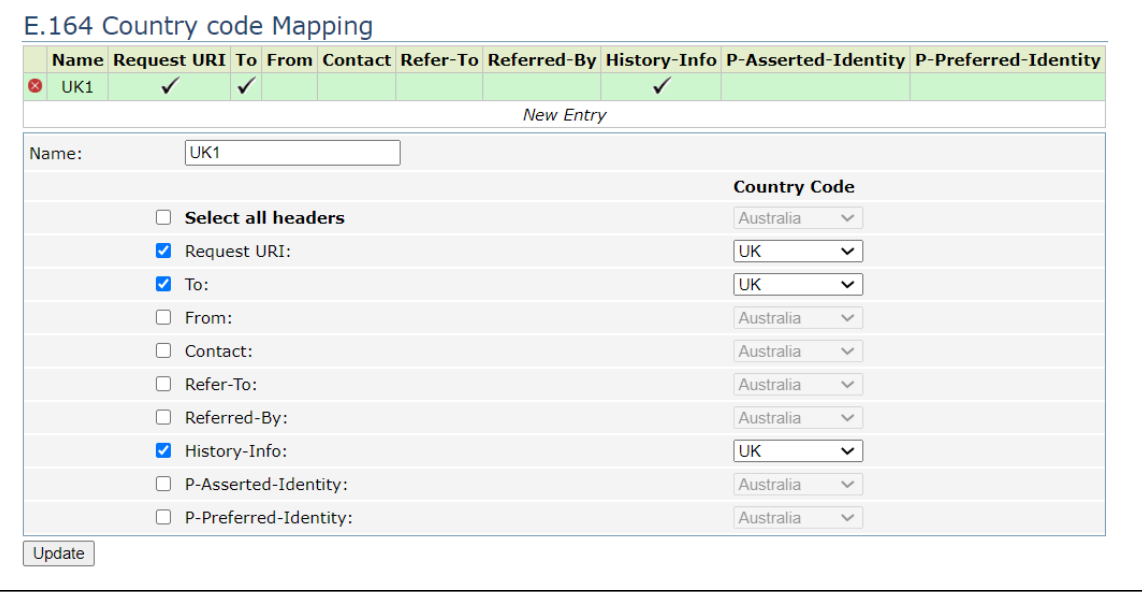

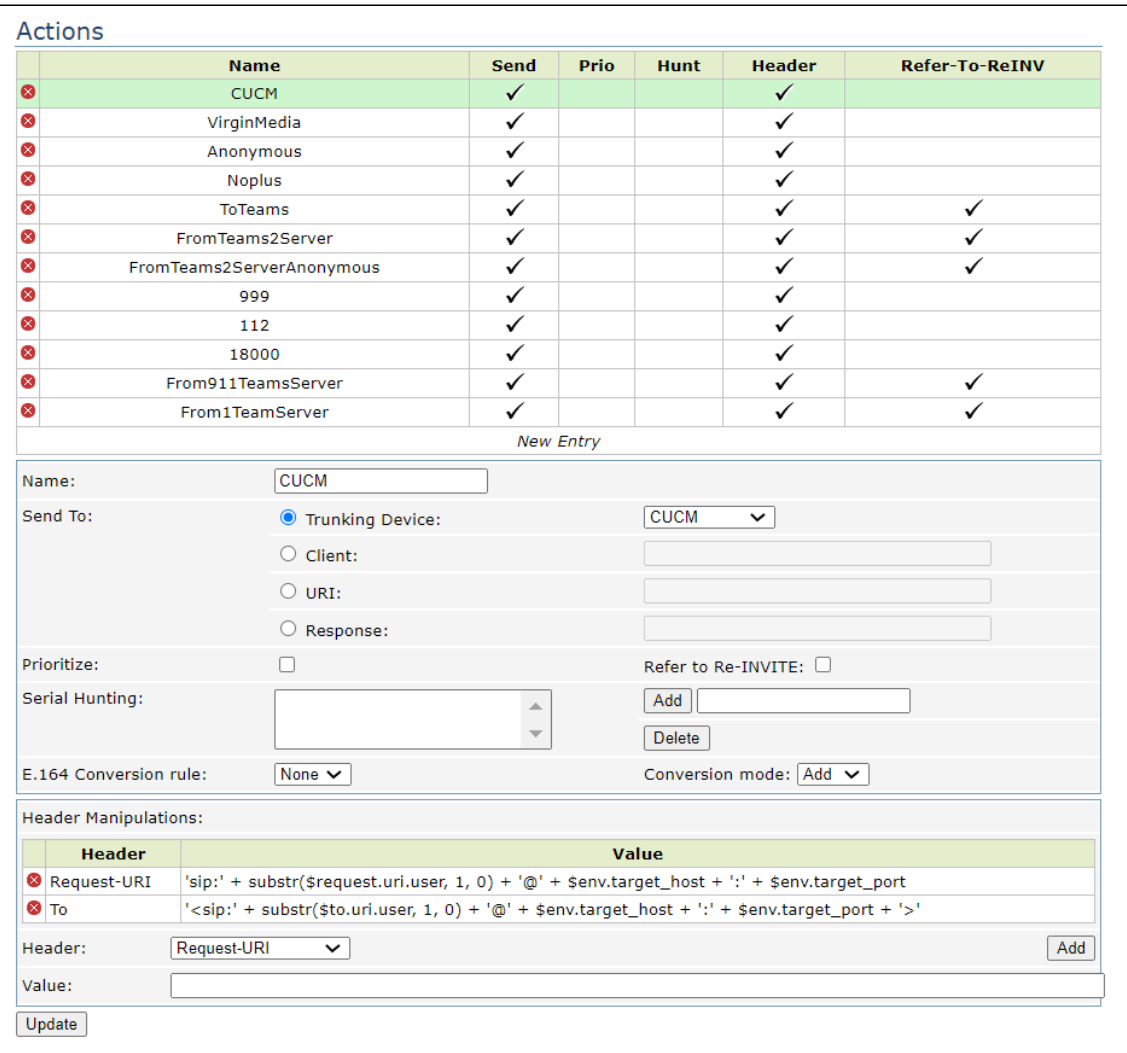

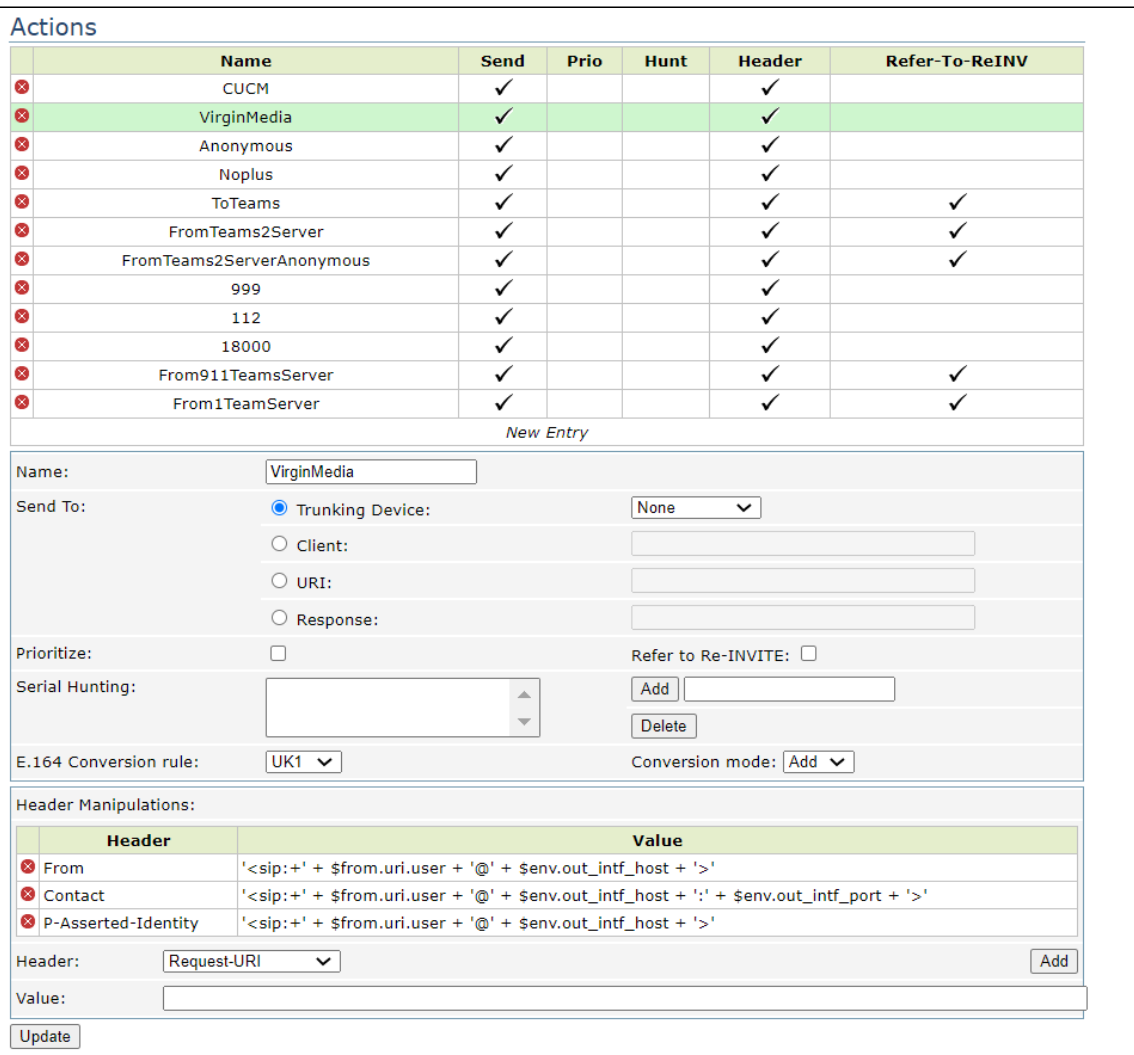

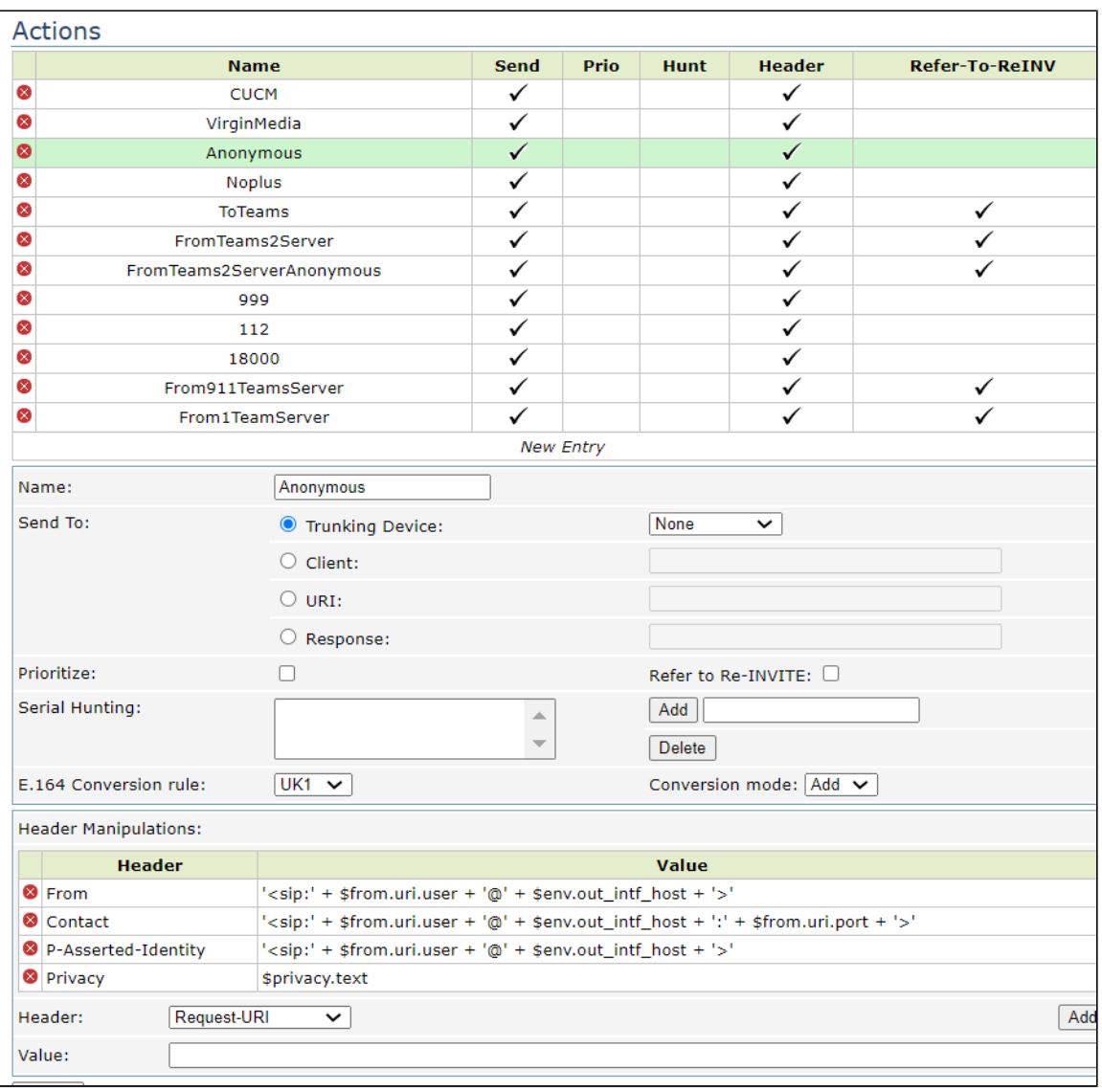

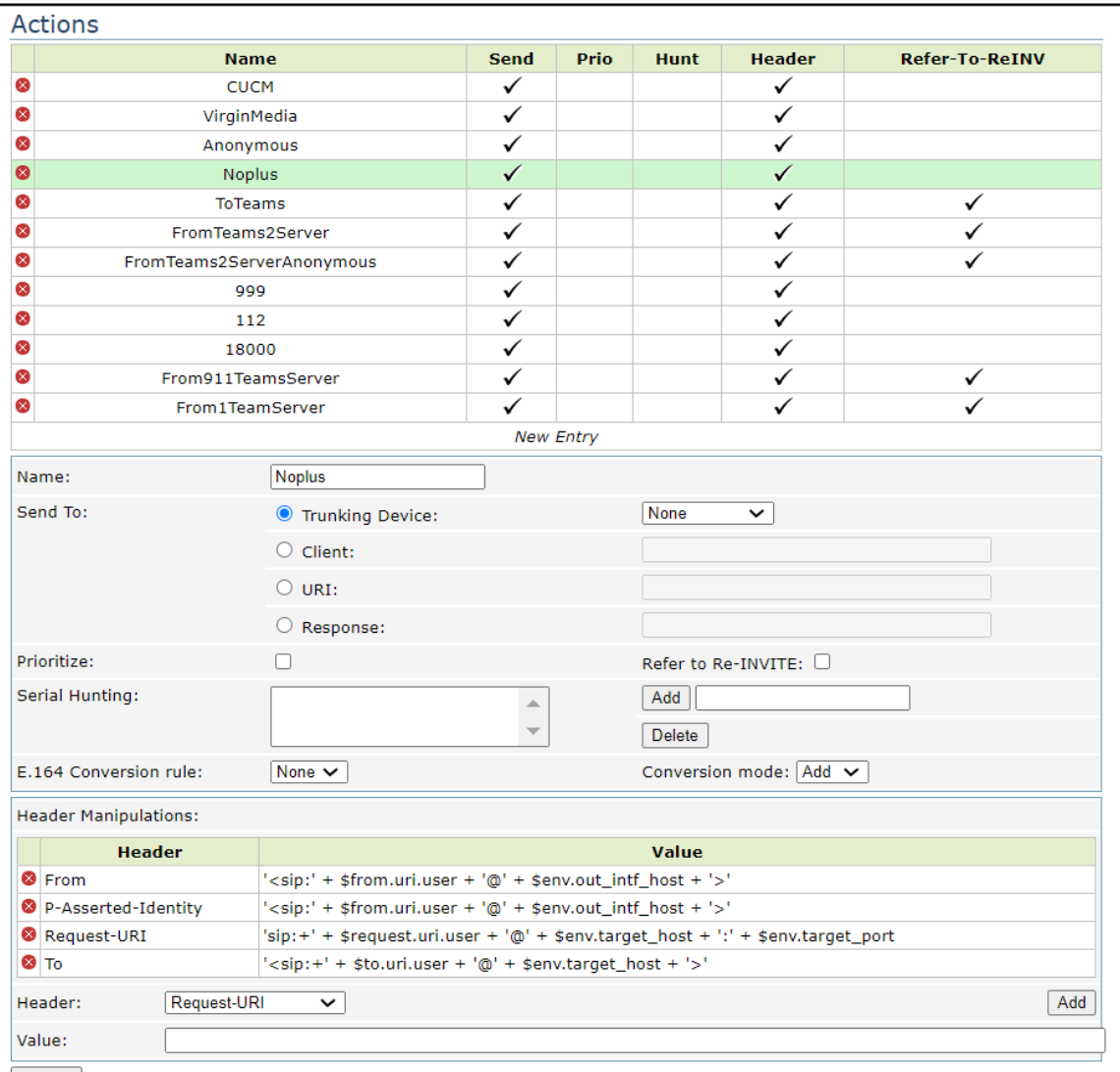

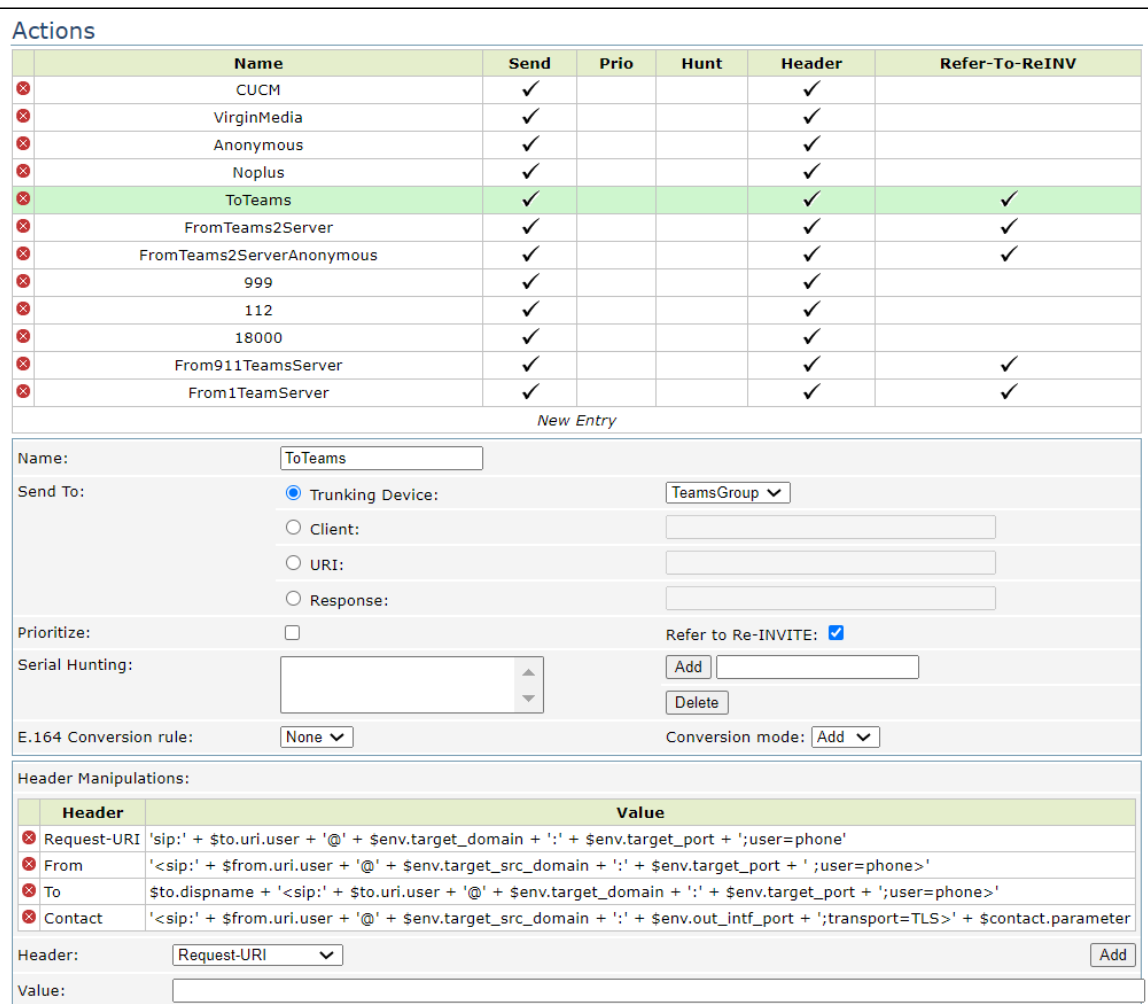

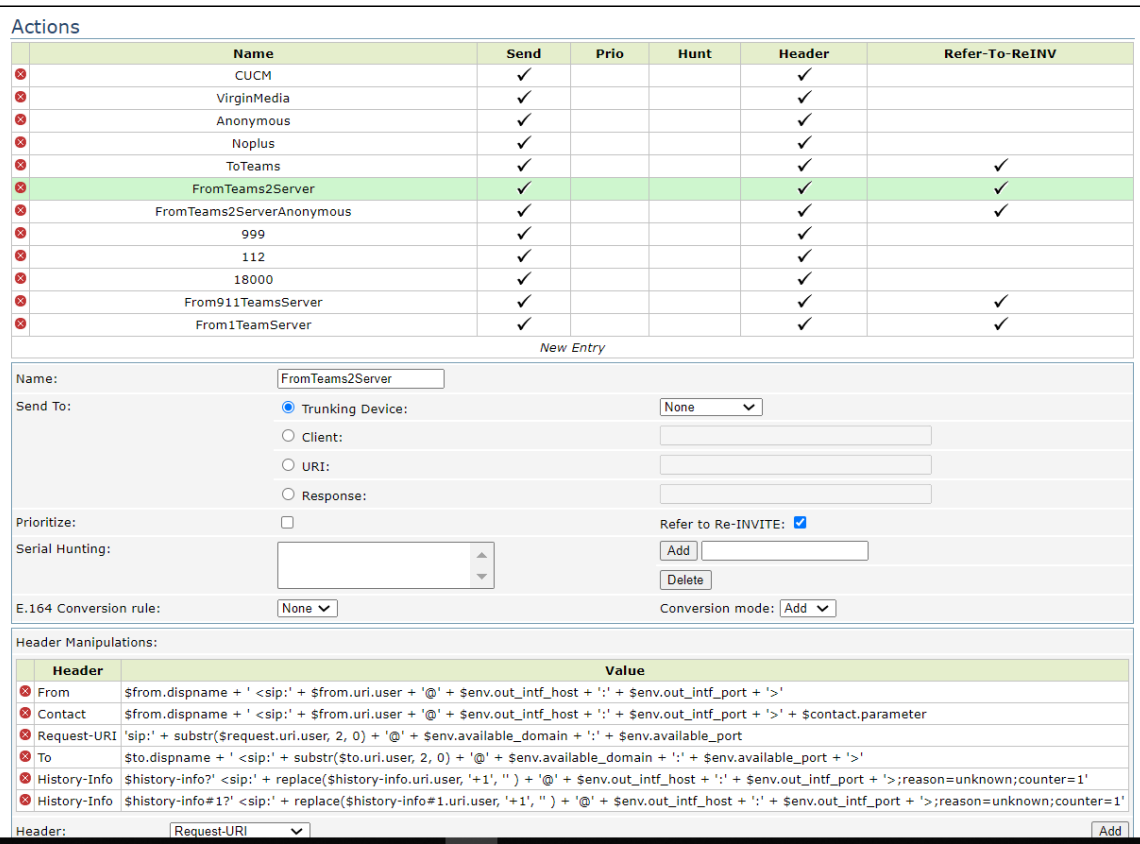

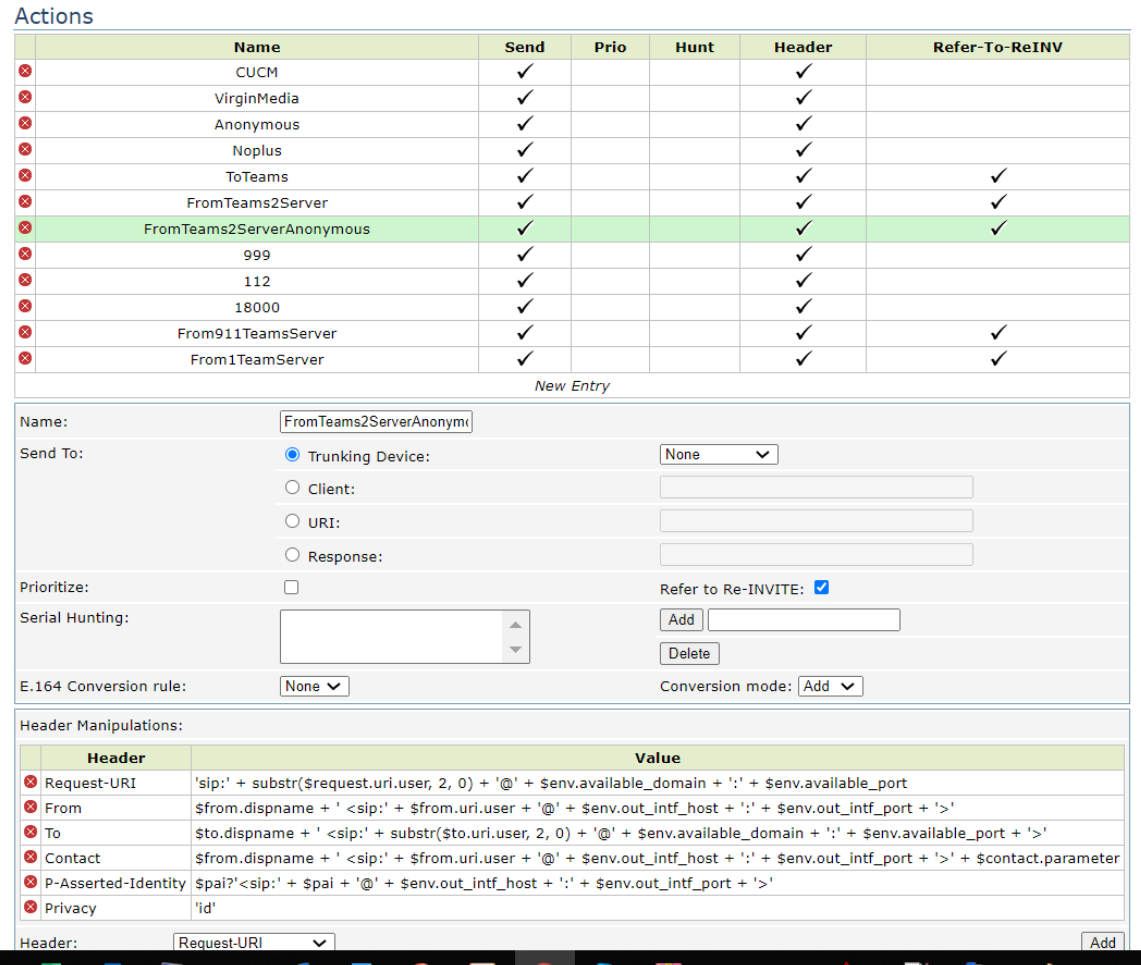

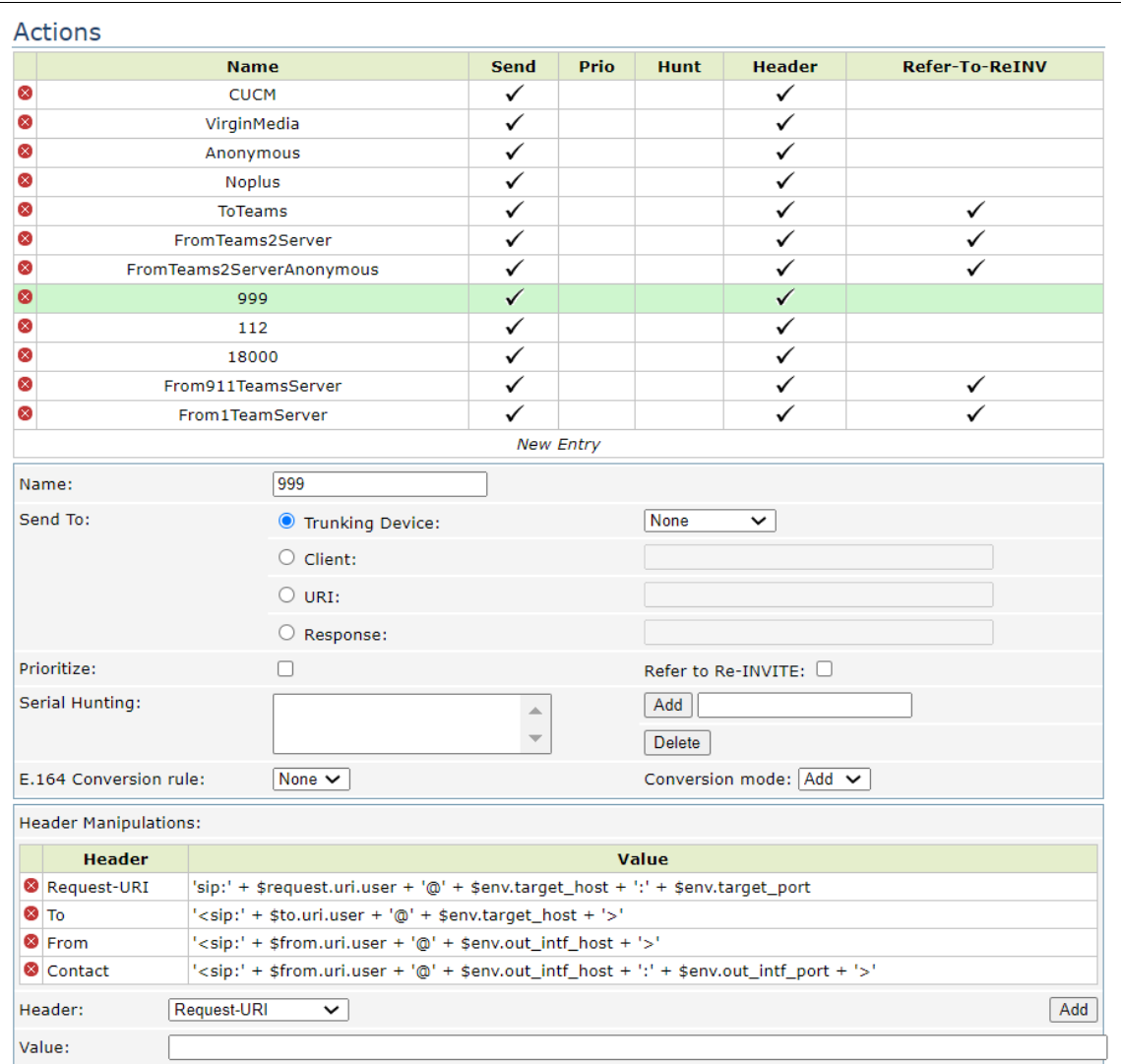

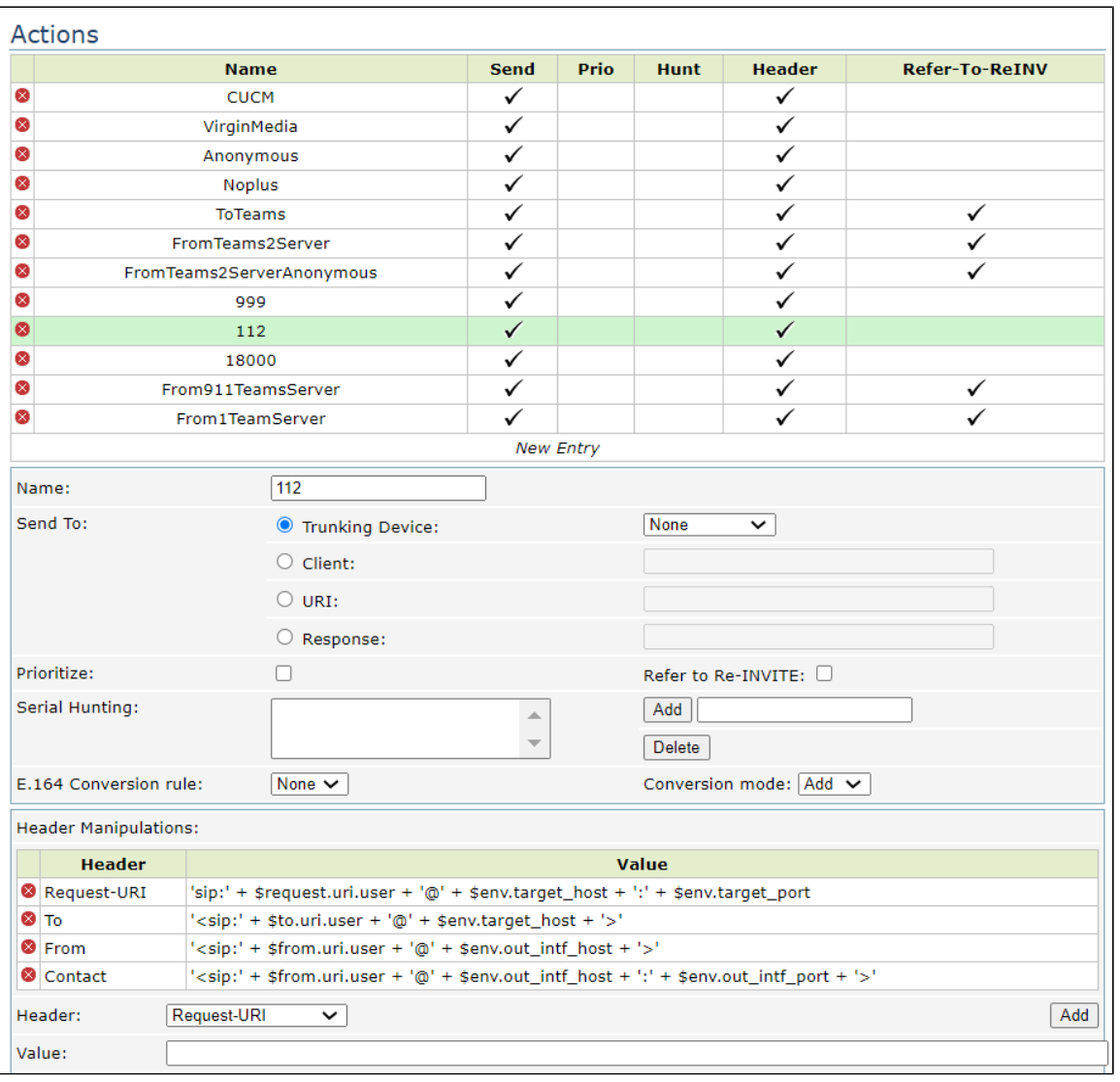

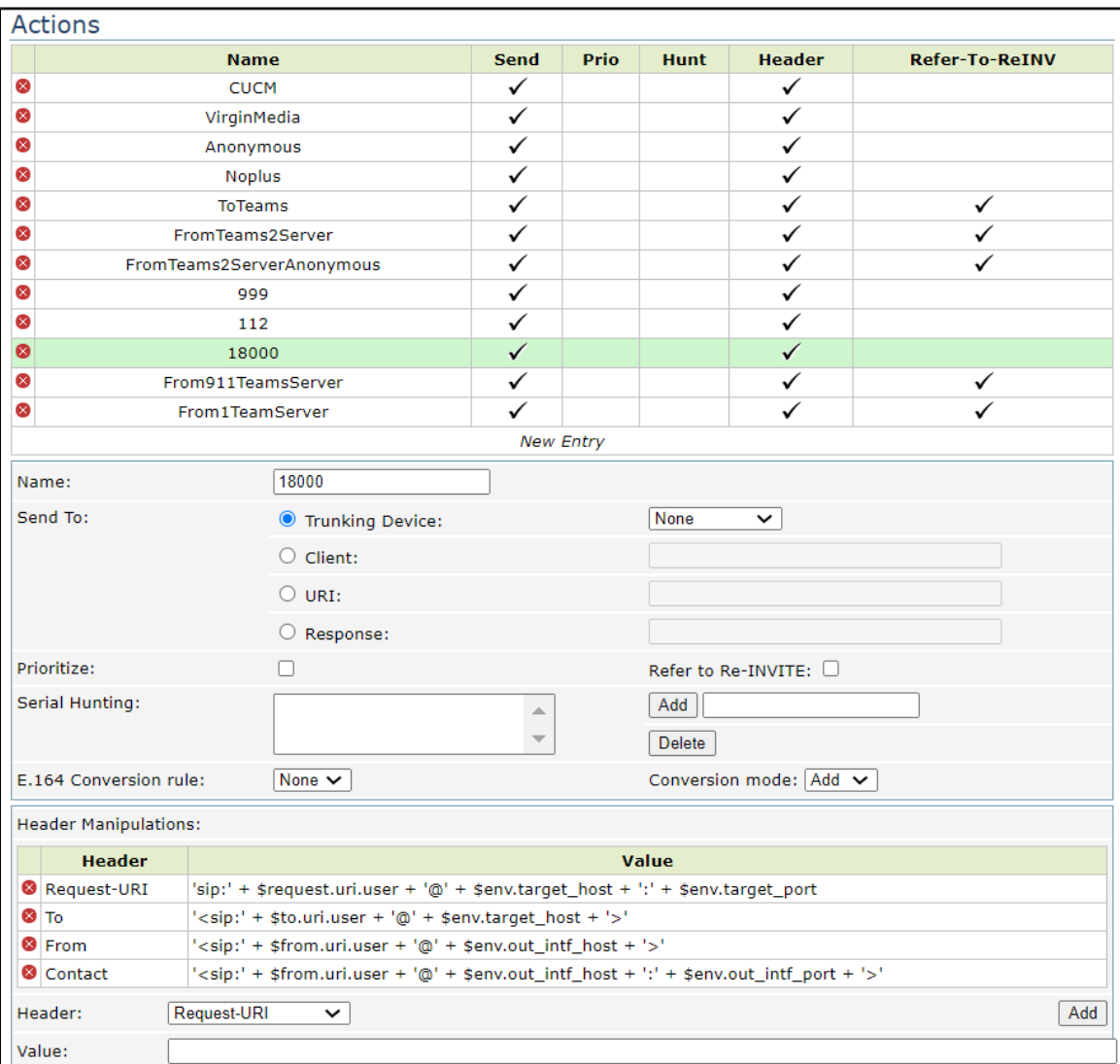

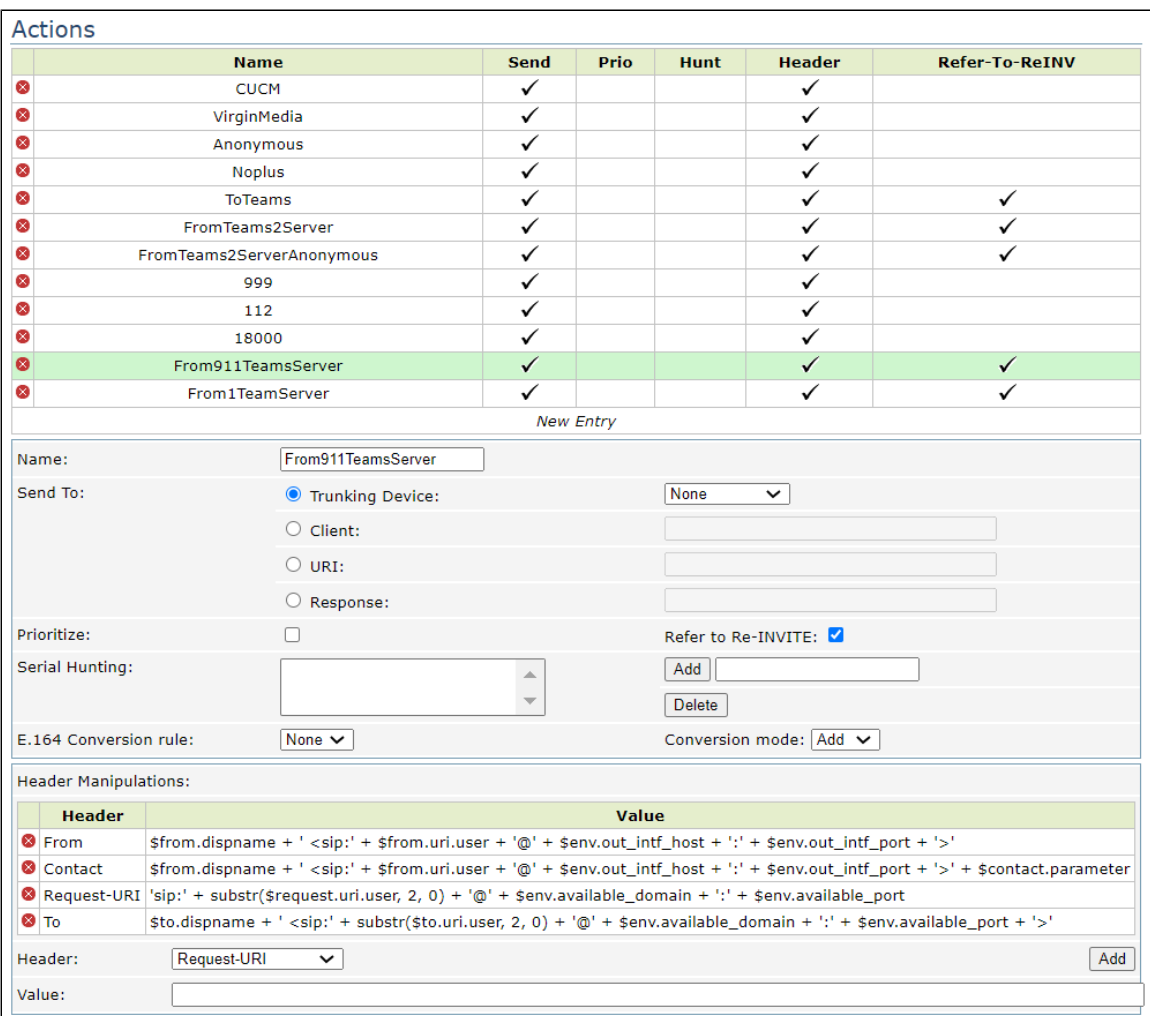

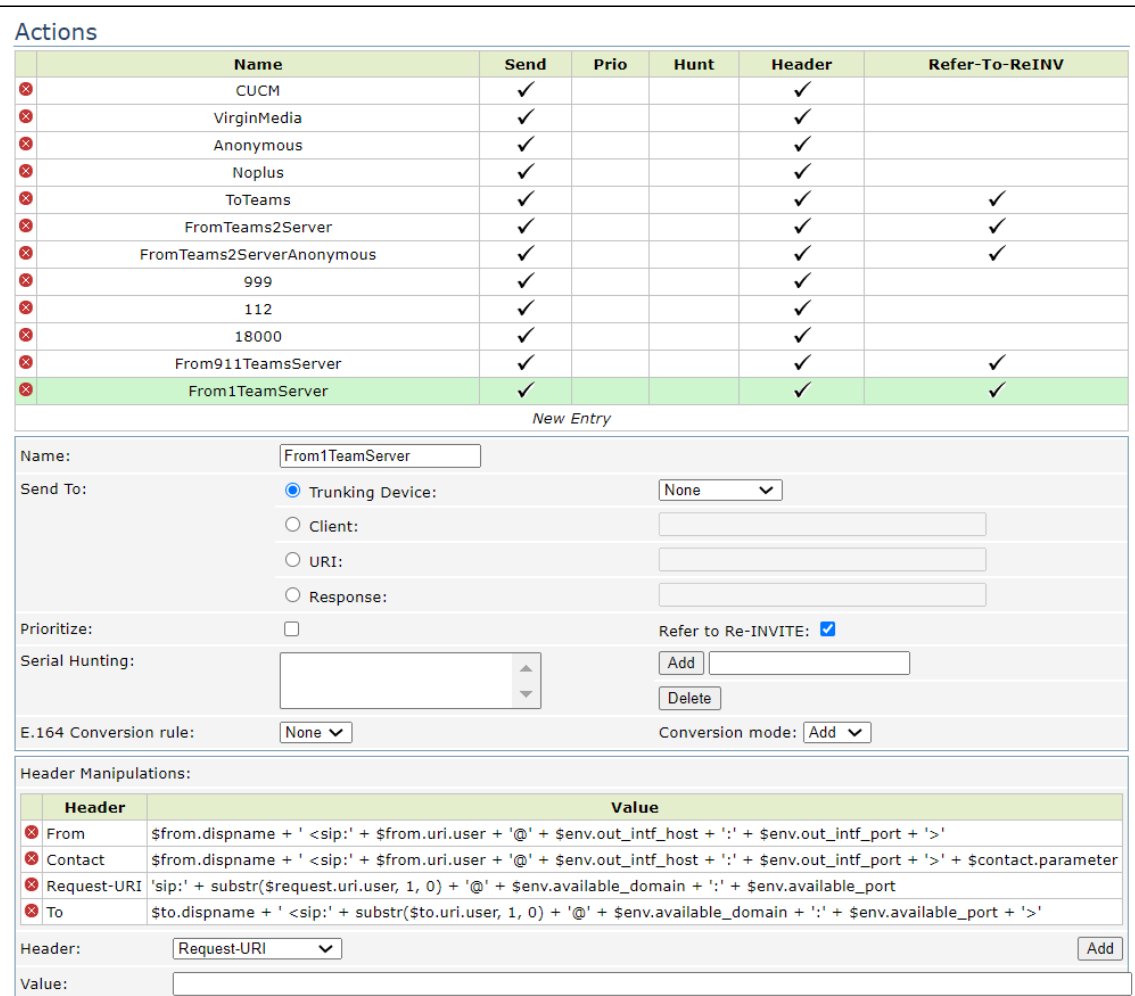

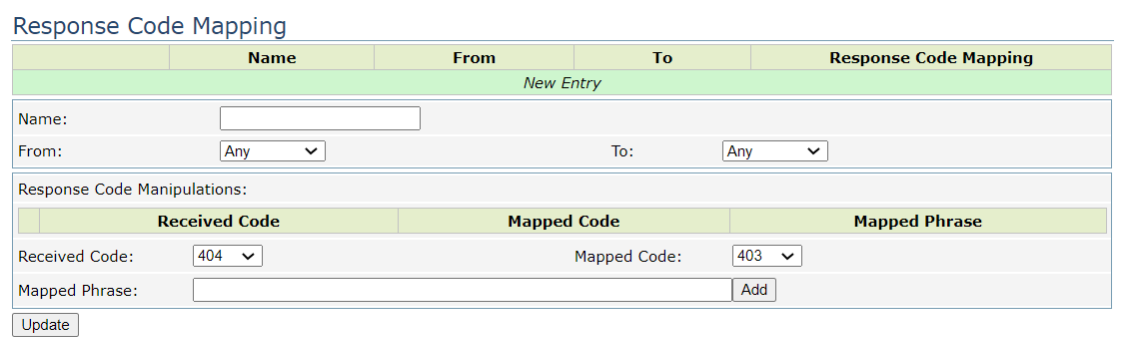

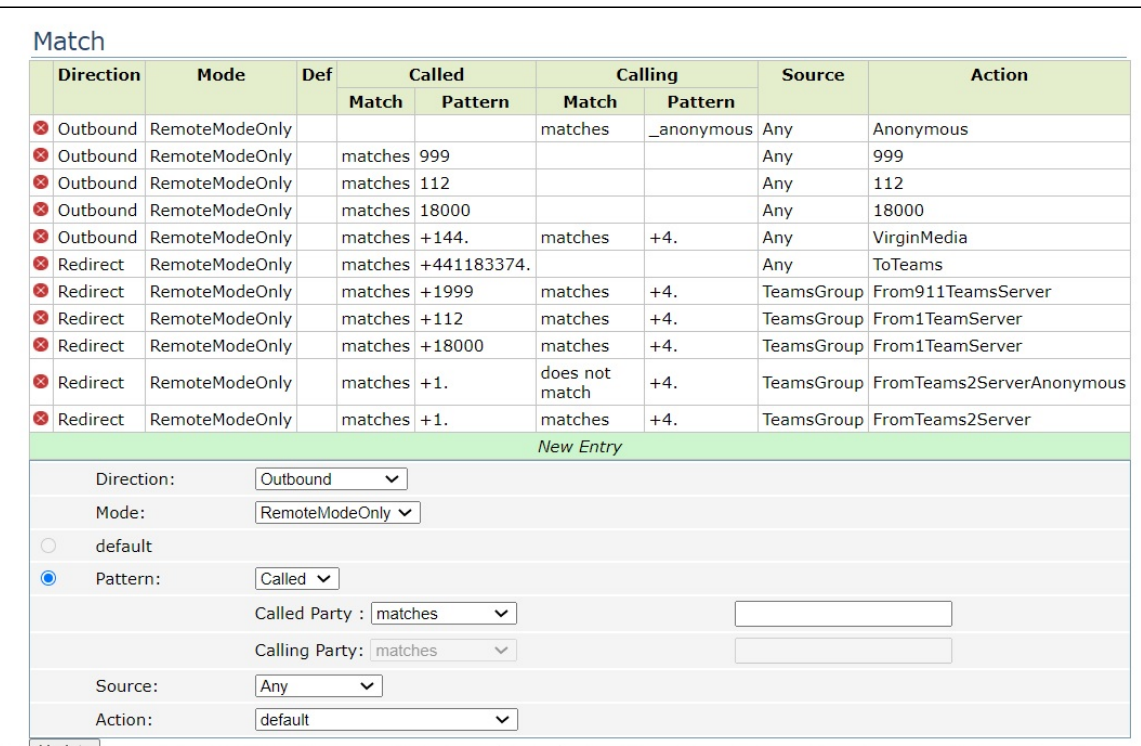

### <span id="page-23-2"></span><span id="page-23-0"></span>**Trunking Group Availability**

- 1. Click VoIP > Trunking Group Availability.
- 2. Configure the Group "Teams Group" with Teams1 ([sip.pstnhub.microsoft.com\)](http://sip.pstnhub.microsoft.com), Teams2 [\(sip2.pstnhub.microsoft.com\)](http://sip2.pstnhub.microsoft.com), Teams3 ([sip3.pstnhub.](http://sip3.pstnhub.microsoft.com) [microsoft.com](http://sip3.pstnhub.microsoft.com)).

#### **Figure 10:** Trunking Group Availability

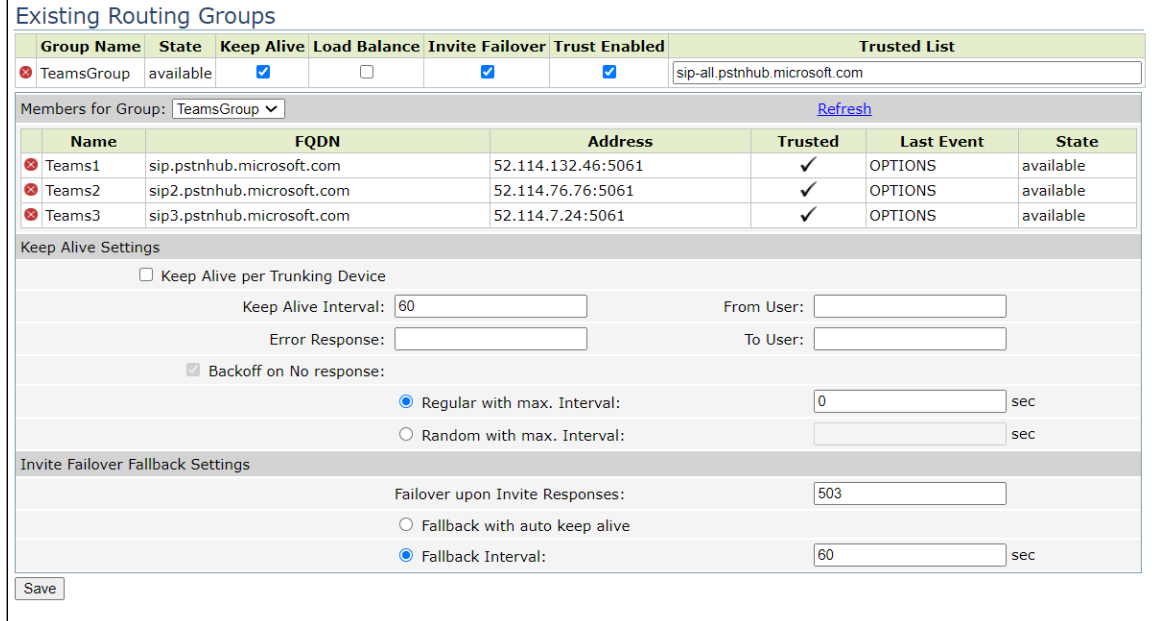

### <span id="page-23-1"></span>**Survivability**

- 1. Click VoIP > Survivability.
- 2. Configure the parameters.

### **Figure 11:** Survivability

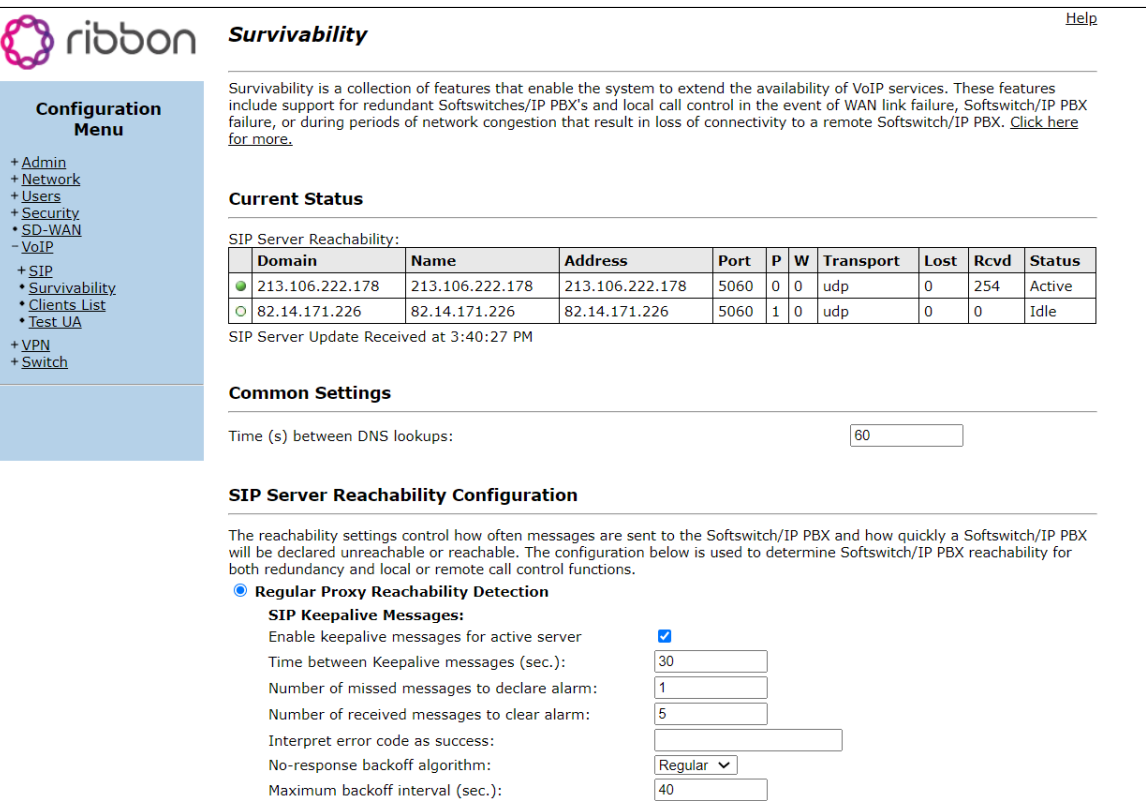

#### Confidential and Proprietary. Copyright © 2020-2023 Ribbon Communications Operating Company, Inc. © 2020-2023 ECI Telecom Ltd.

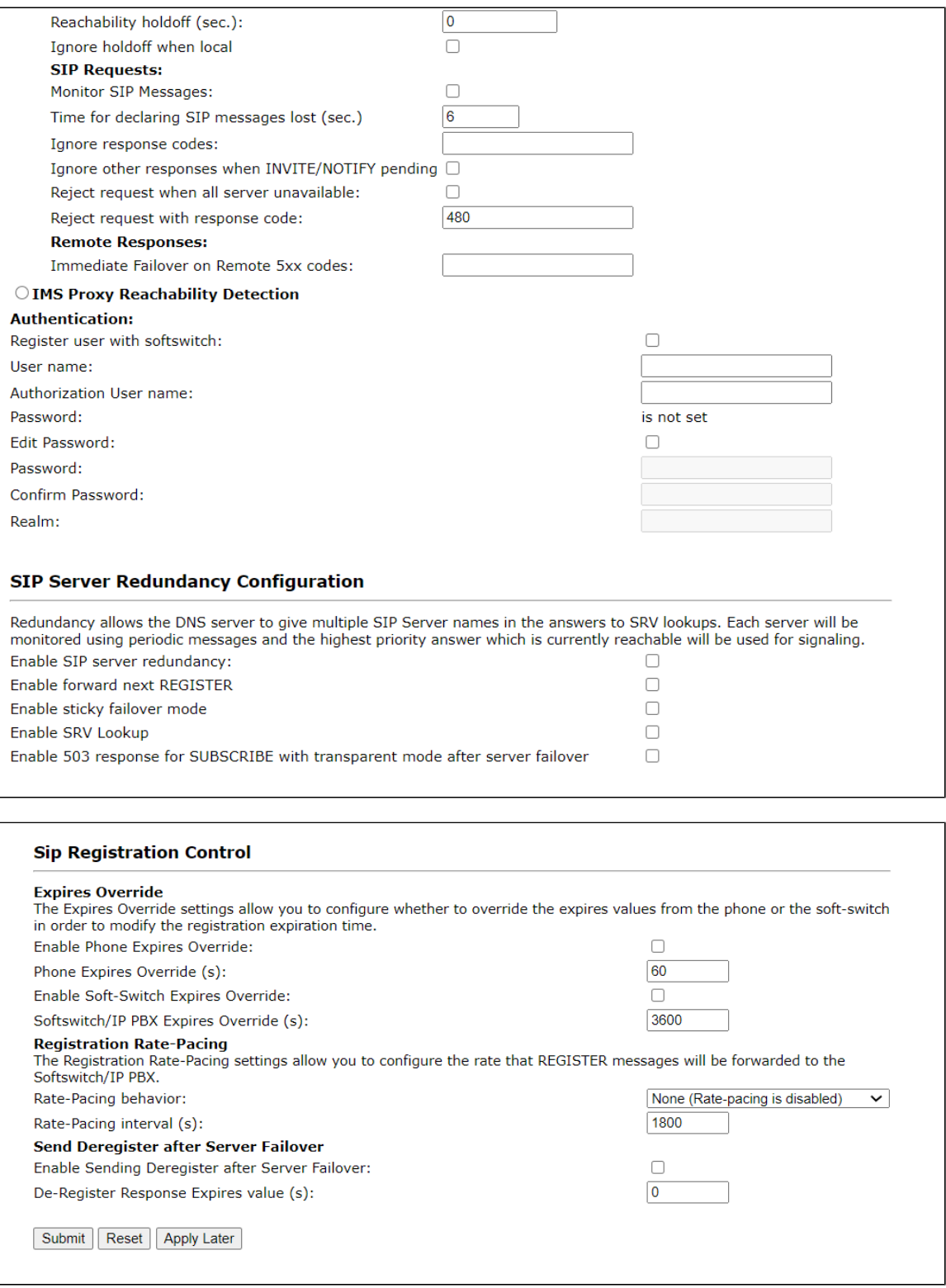

# <span id="page-25-3"></span><span id="page-25-2"></span><span id="page-25-1"></span><span id="page-25-0"></span>**Security Certificates**

- 1. Click Security > Certificates.
- 2. Add the Certificate and upload the Certificate that you will use with MS Teams for communication.

**Figure 12:** Certificate

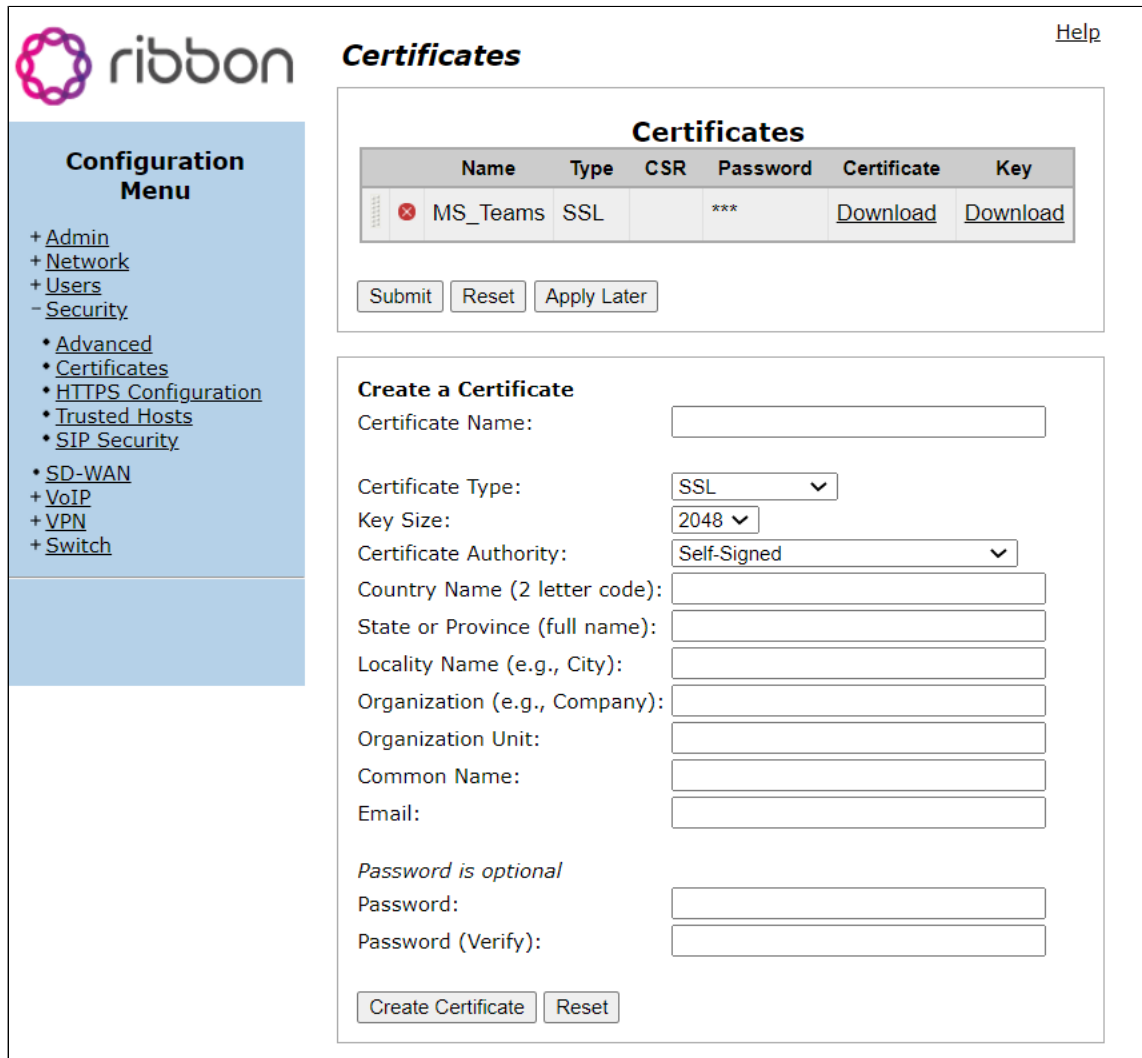

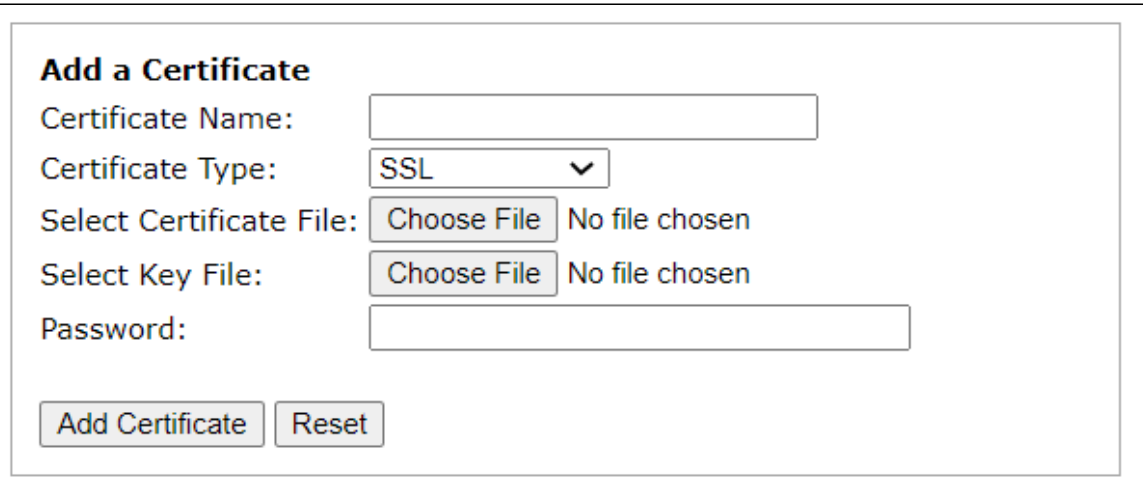

# <span id="page-26-0"></span>**Test Results**

The following table provides information about the tests that Ribbon performed to complete all scenarios that Virgin Media needs for its customers.

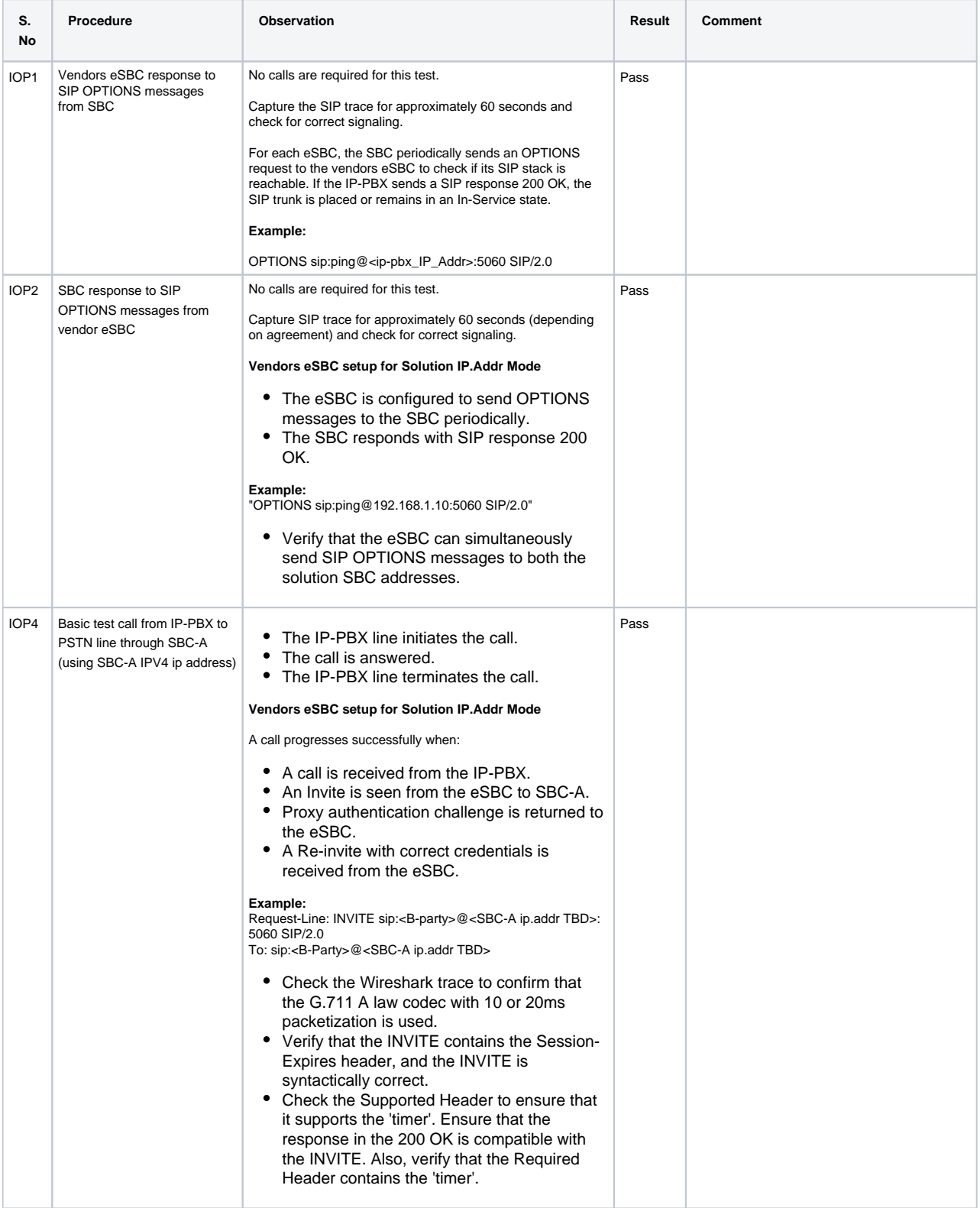

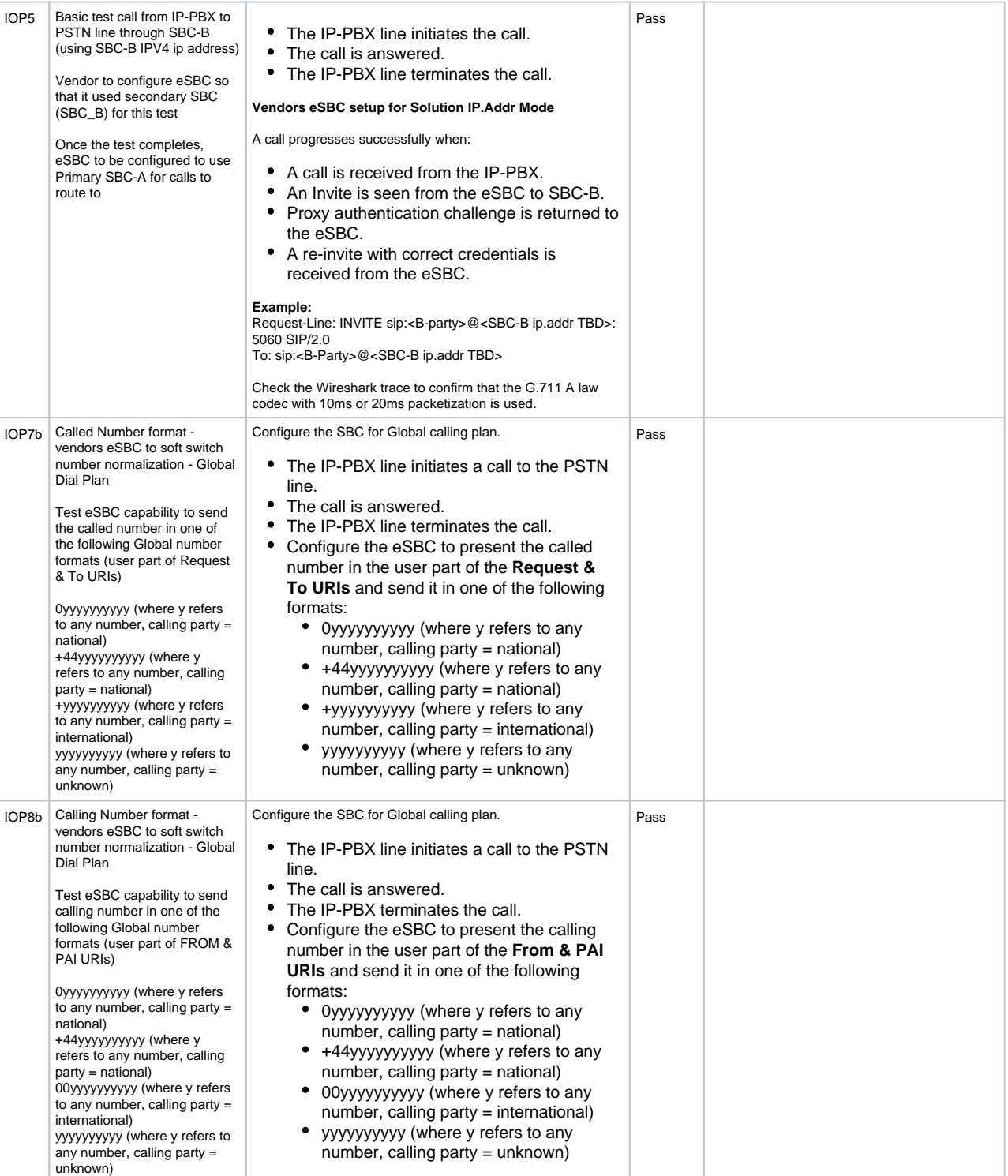

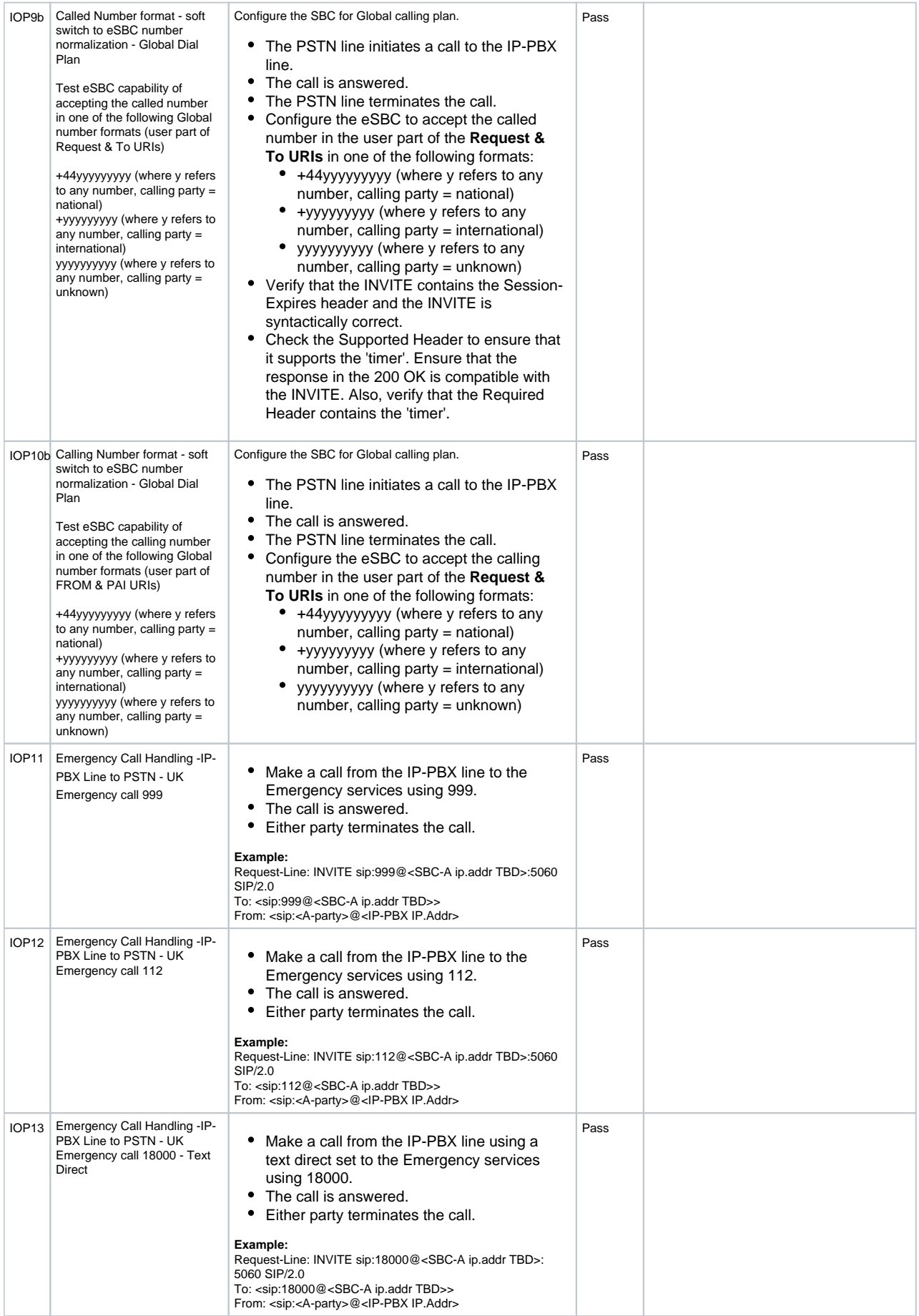

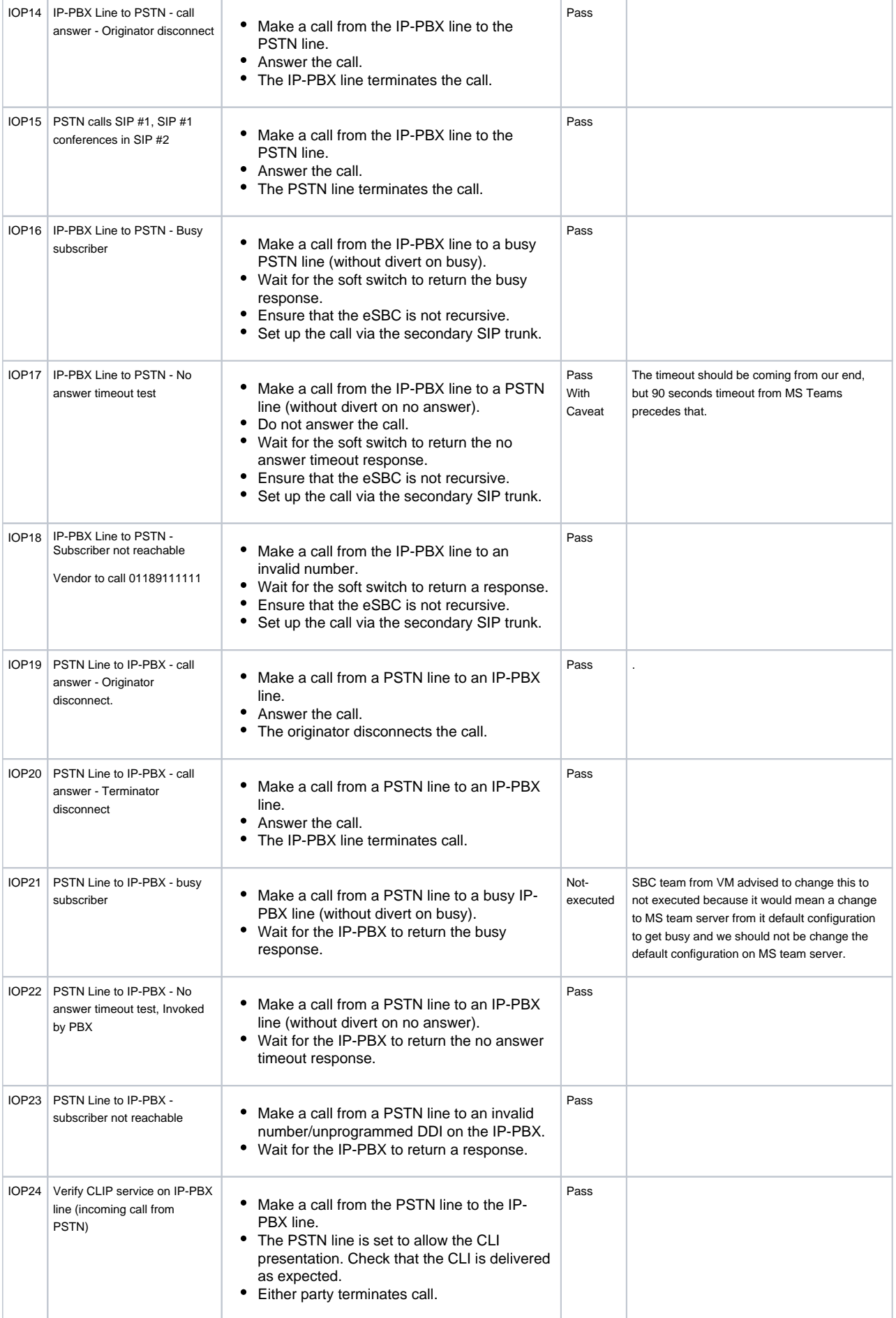

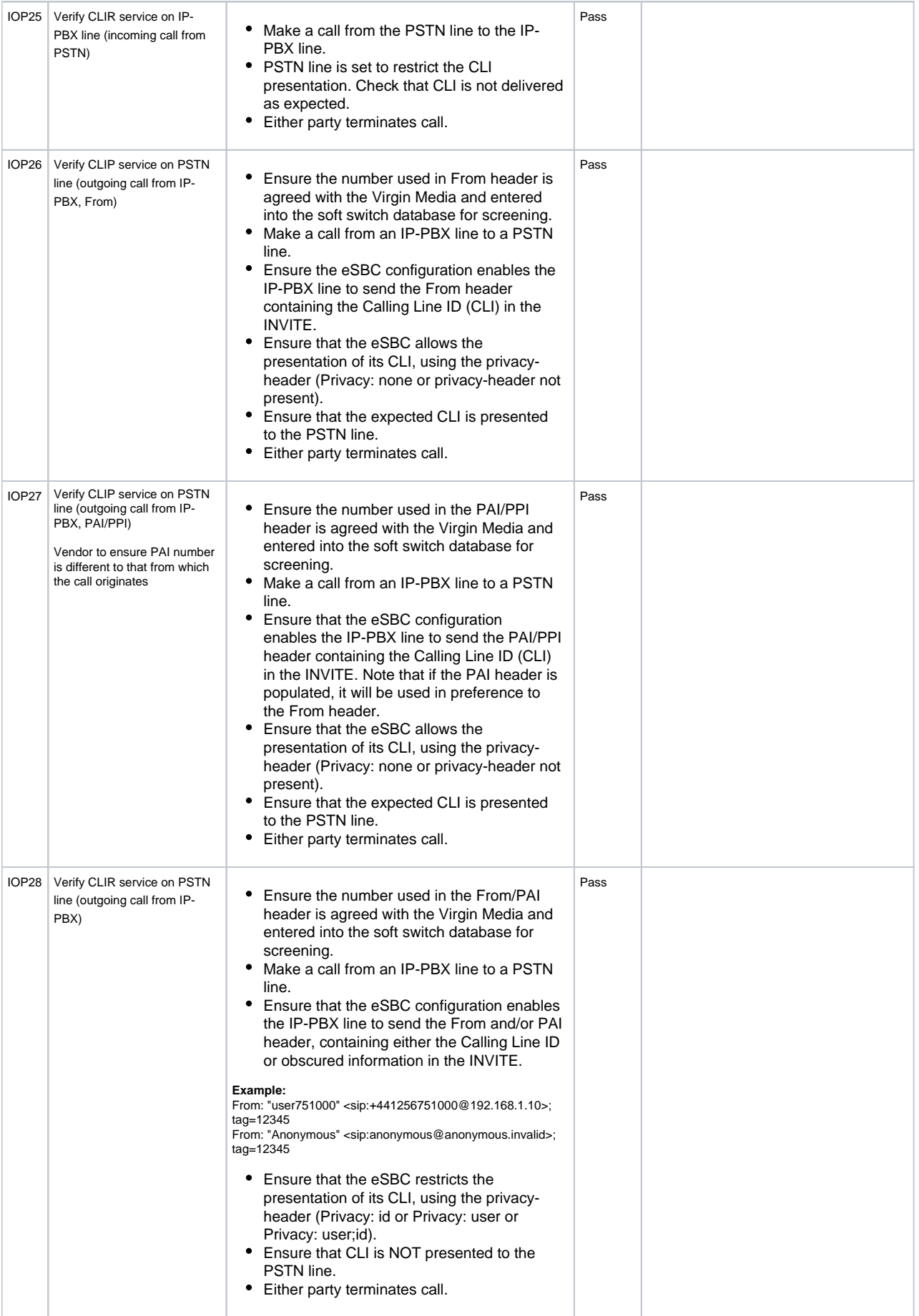

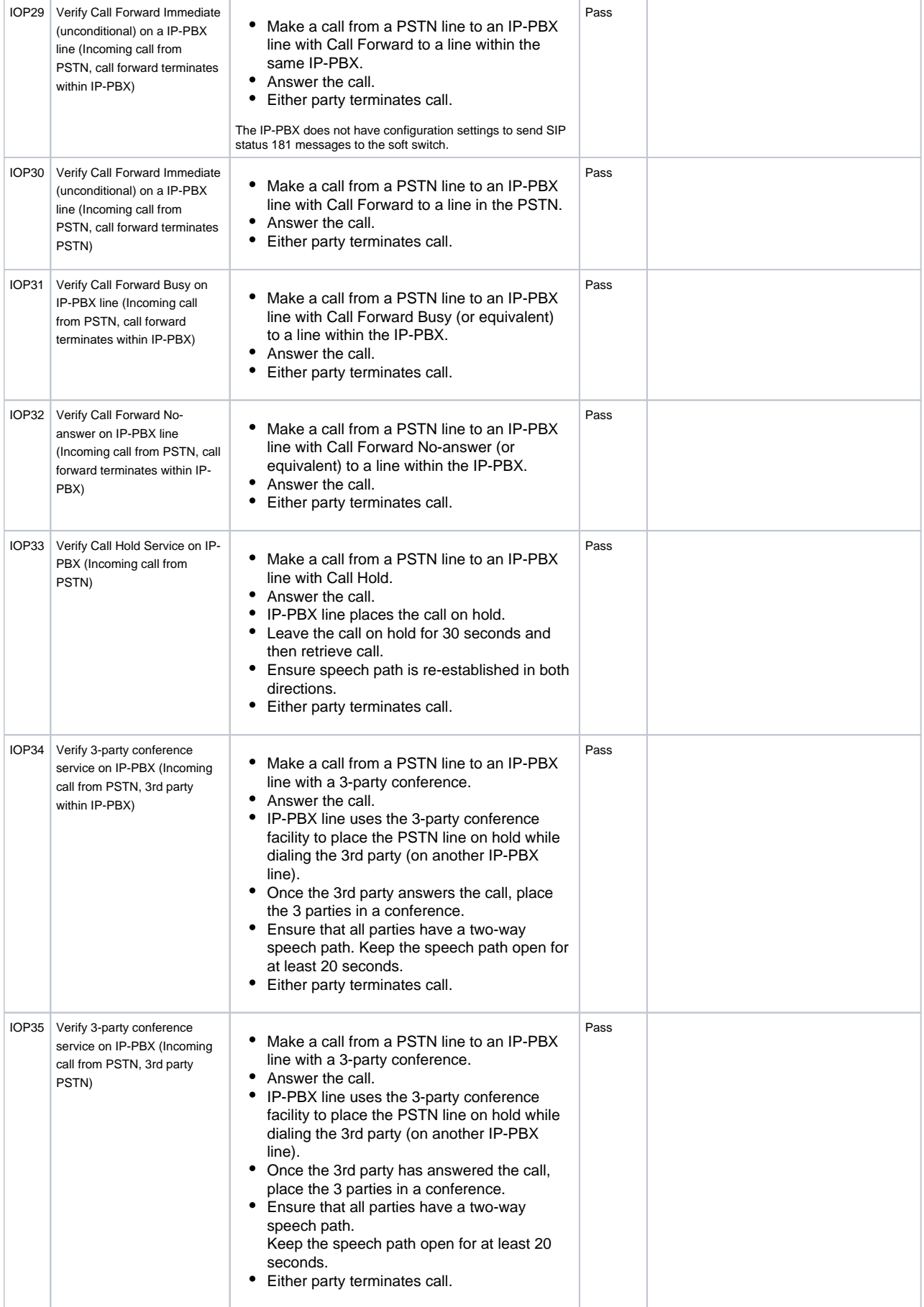

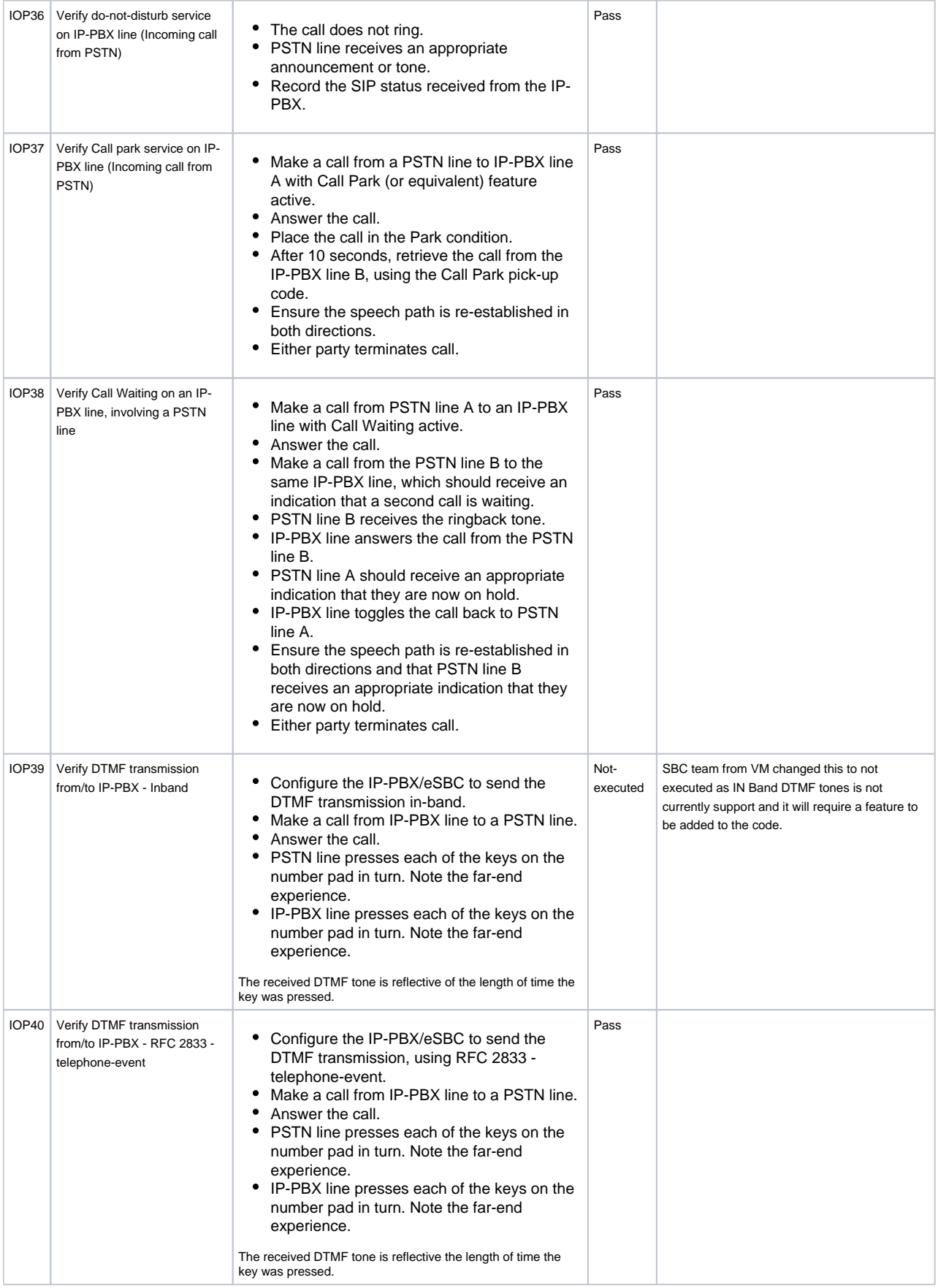

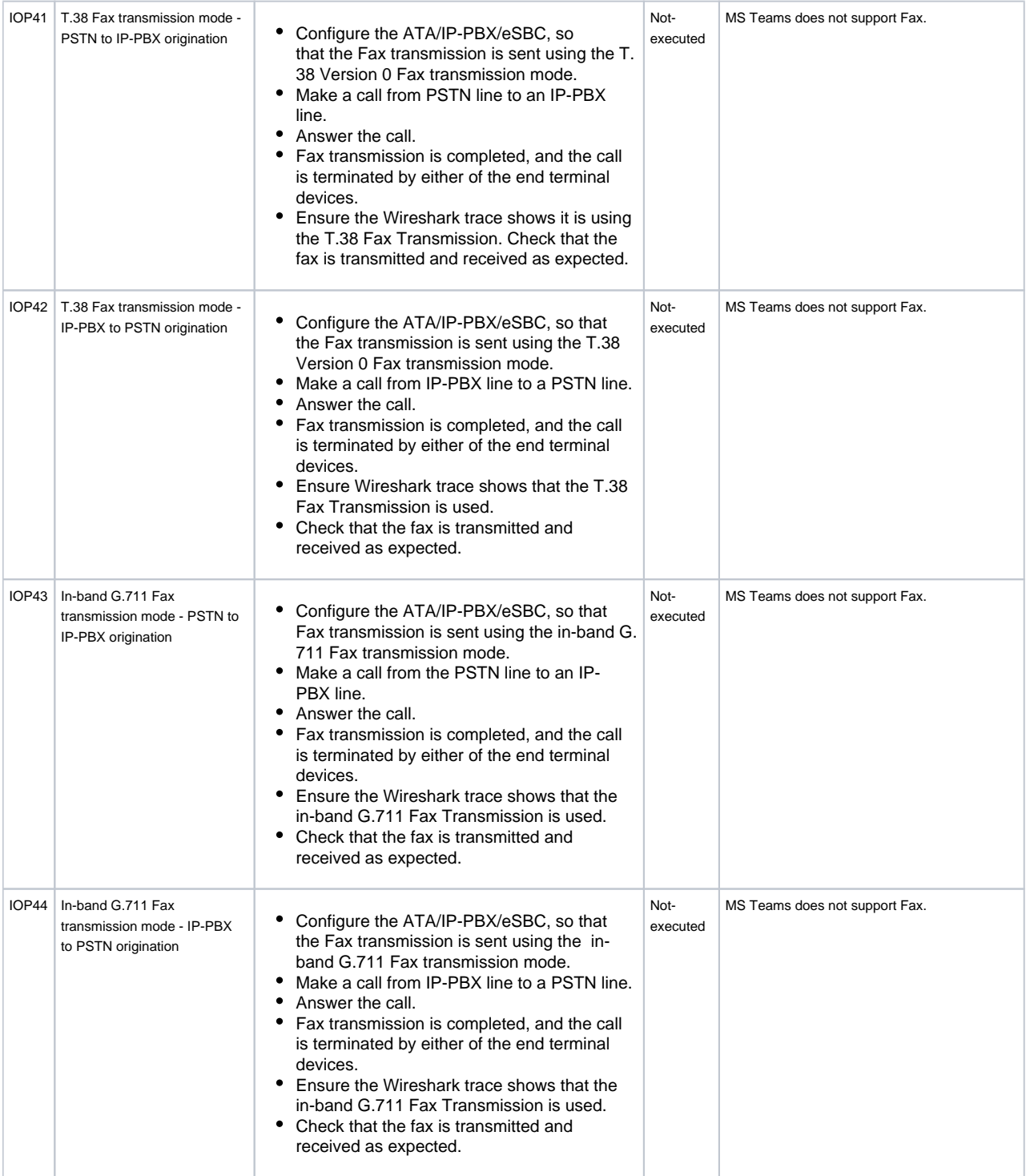

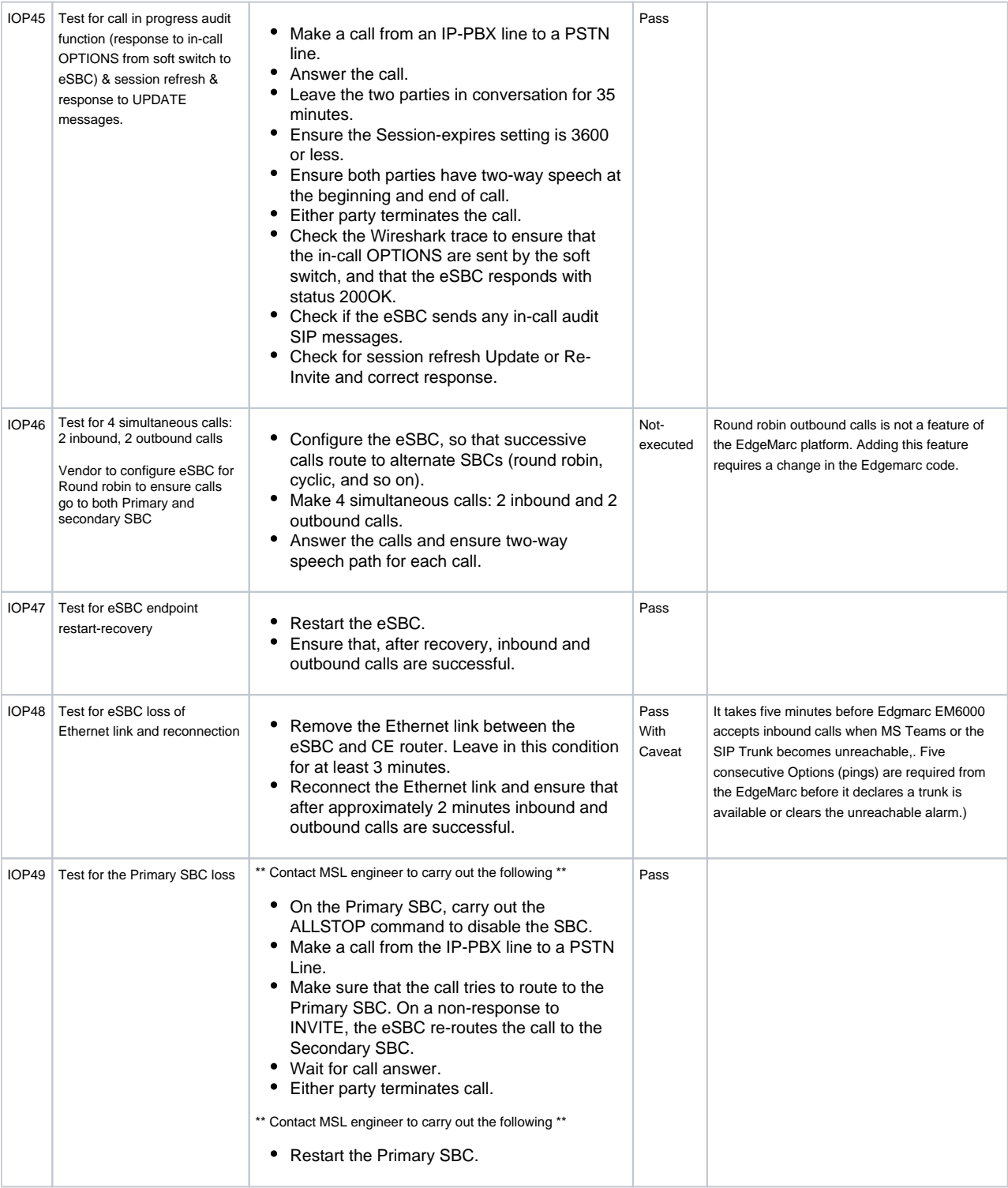

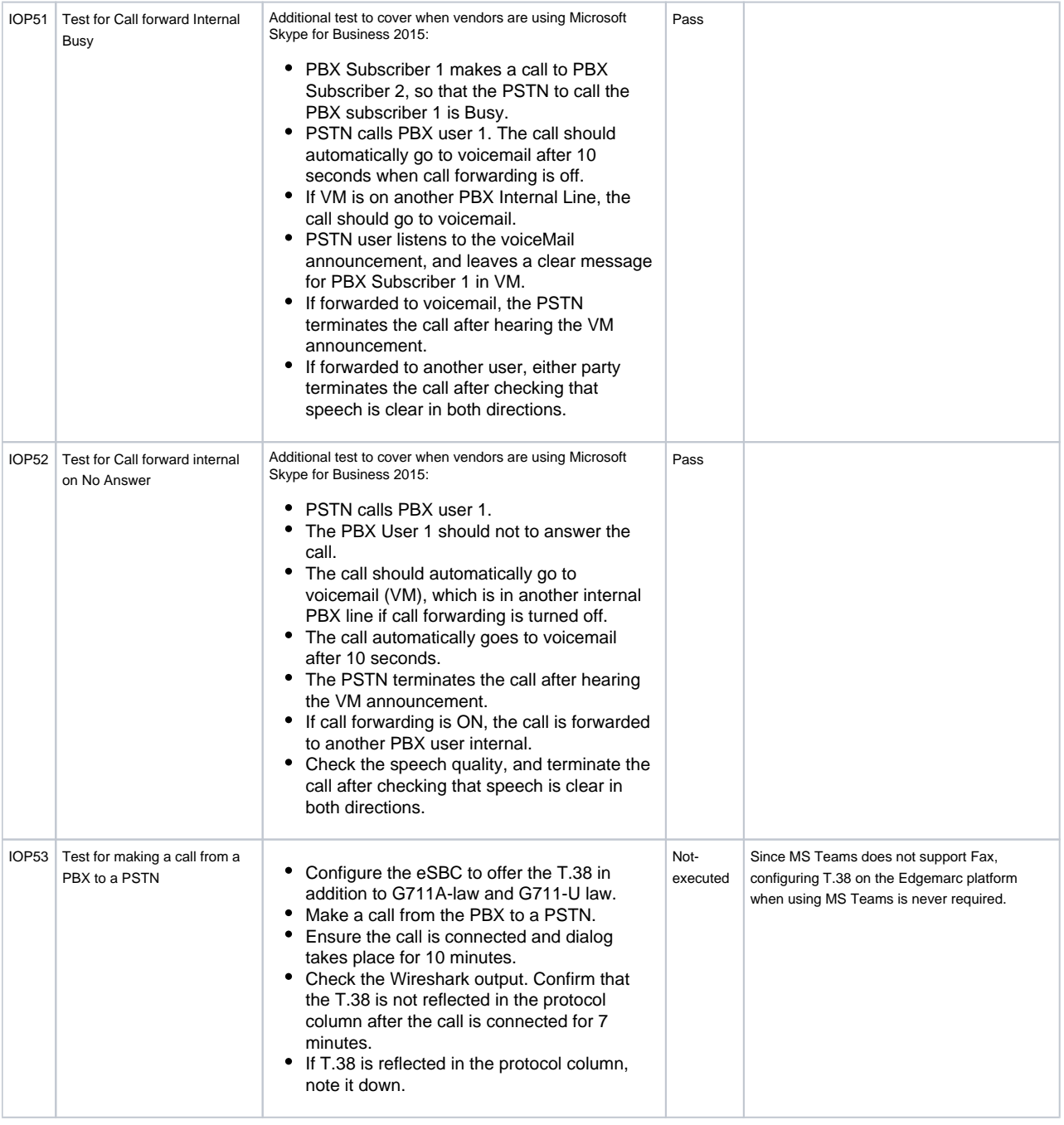

# <span id="page-36-0"></span>Appendix A

If you need to send as Caller Number "Anonymous", you need to configure the next parameters Anonymous Profile in MS Teams:

**Figure 13:** Anonymous

PS C:\Users\abshukla> New-CsCallingLineIdentity -Identity Anonymoustest -Descr EnableUserOverride \$false

PS C:\Users\abshukla>

- PS C:\Users\abshukla> Grant-CsCallingLineIdentity -Identity "teamsuser20@inter
	- Busy Profile is one of the default profile available on the MS Teams admin page. Admin can assign this profile to a particular user, using CLI or GUI. You need this configuration if you need to send a Busy Tone for busy calls:

**Figure 14: Busy Tone**<br>PS C:\<mark>Users\abshukla></mark><br>PS C:\Users\abshukla> Grant-CsCallingLineIdentity -Identity "teamsuser20@interopdomain.com" -PolicyName BusyPolicy